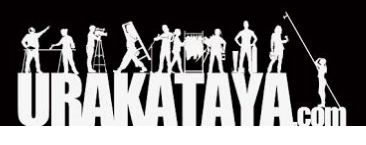

ChamSys

**QuickQ QuickQ 10, QuickQ 20, QuickQ 30 Console, QuickQ Rack** 

インストール、ソフトウェアマニュアル、保証書 Ver. 1.8

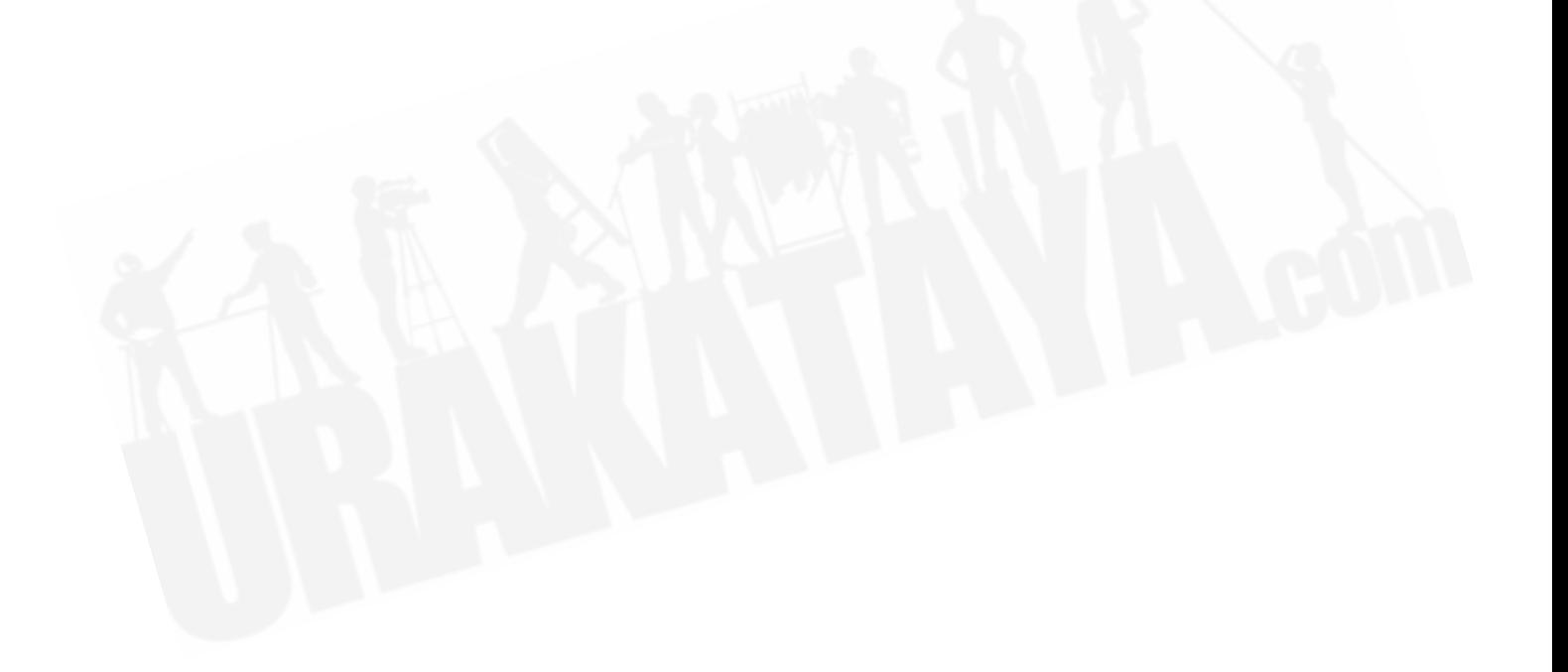

#### エディションノート

QuickQユーザーマニュアルには、このバージョンのリリース時点でのQuickQシリーズコンソールお よびラックマウント製品の説明、安全上の注意、取り付け、プログラミング、オペレーション、メン テナンスの説明が含まれています。

ChamSysは、すべてのライティングコンソールに最も強力で安定したソフトウェアを提供するよう に常に努めています。そのため、すべてのユーザーが利用できるソフトウェアに継続的な改善を行っ ています。コンソールの可能性を最大限に引き出し、最新のフィクスチャーライブラリがあることを 確認するには、ChamSys Webサイトから最新のコンソールソフトウェアをダウンロードしてインス トールすることをお勧めします。詳細なインストール手順は、このマニュアル[のセクション](#page-44-0)3.9に記 載されています。

#### 商標

ChamSys、ChamSysロゴ、QuickQは、イギリスおよびその他の国におけるChamSys Ltdの登録商標 または商標です。本書に記載されているその他の会社名、製品名、ロゴは、それぞれの会社の商標で す。

#### 著作権表示

このマニュアルに掲載されているすべてのデザイン、テキスト、画像などの著作物は、ChamSys Ltd が所有しています。無断転載を禁じます。

#### マニュアルの使用

このマニュアルは、ダウンロードし印刷してお使いいただけます。 Chauvetは、ChamSysからの書 面による同意なしに、このマニュアルまたはその内容を他の目的で使用、コピー、保存、配布、変 更、または印刷することを禁止しています。

#### 対象者

この製品をインストール、オペレーション、または保守する人は、この製品をインストール、オペ レーション、または保守する前に、製品に同梱されているガイドとこのマニュアルをよくお読みくだ さい。

#### 免責事項

このマニュアルに含まれる情報があらゆる点において、ChamSysは責任を負わず、過失、事故、ま たはその他の原因に起因するかどうかにかかわらず、この文書の誤字または脱落によって引き起こさ れた損失、損傷、または混乱について、当事者に対する一切の責任を負いません。 ChamSysは、マ ニュアルの改訂について個人または企業に通知する義務を負うことなく、この文書の内容を改訂する 権利を持ちますが改訂を行う義務を負わず、また行うことを約束しません。 www.chamsys.co.ukか ら最新バージョンをダウンロードしてください。

# <span id="page-2-0"></span>目次

[目次](#page-2-0)

[コンソールのケア](#page-3-0)

[安全上の注意](#page-3-1)

[用語集](#page-4-0)

1. [はじめに](#page-6-0)

2. [新規のショーとパッチ](#page-16-0)

- 3. [ホームスクリーンとフィクスチャーの制御](#page-20-0) 3.1 [ホーム:レイアウトスクリーン](#page-20-1) 3.2 QuickQ[によるフィクスチャー制御](#page-22-0) 3.3 QuickQ[によるアイテムの記憶](#page-30-0) 3.4 [キューの編集](#page-38-0) 3.5 [エフェクト](#page-39-0) 3.6 Execute (実行) ウィンドウ 3.7 MIDI [ノートとタイムコード](#page-42-0) 3.8 [オーディオ入力](#page-43-0) 3.9 [コンソールソフトウェアのアップグレード](#page-44-0) 4. Artnetを出力するためのQuickQ [コンソールのセットアップ](#page-45-0)
	- 4.1 [ファクトリーリセット](#page-45-1)

4.2 [付記](#page-46-0)

- 4.2 FCCパート[15Notice](#page-47-0)
- 4.3 [テクニカルスペック](#page-48-0)

[不要なコンソールの廃棄とリサイクル](#page-51-0)

[QuickQ](#page-51-1)保証書

## <span id="page-3-0"></span>コンソールのケア

コンソールを最適な状態に保つためには、次の推奨事項に従ってください:

- □ 液体をコンソールに近づけないでください。コンソールの上にこぼれた飲み物は、修復不可 能な損傷を引き起こす可能性があります。
	- ❏ 直射日光を避け、コンソールを日陰に置いてください。太陽からの過剰な熱は、タッチスク リーンやオーバーレイに損傷を与える可能性があります。
	- ❏ タッチスクリーンで鋭利な物を使用しないでください。指以外のオブジェクトを使用する場 合は、表面を傷つけないオブジェクトを使用してください。
	- ❏ 背面パネルの側面とコンソールの下にある換気グリルをふさがないでください。
	- ❏ 動作温度範囲外でコンソールを使用しないでください。
	- ❏ コンソールを移動または輸送するときは慎重に扱ってください。コンソールには、ハードド ライブなどの衝撃によって損傷する可能性のあるコンポーネントが含まれています。可能な 限り、常にパッド付きのフライトケースを使用してください。
	- ❏ コンソールの清掃に溶剤やクレンザーを使用しないでください。金属またはプラスチックの 表面を強くこすらないでください。塗料や文字がはがれる可能性があります。湿らせた布で パネルをきれいに拭きます。タッチスクリーンに水を入れないでください。水が入ると、使 用できなくなる場合があります。

### <span id="page-3-1"></span>安全上の注意

- ❏ コンソールの保守と修理について、ChamSysの承認およびトレーニングされた権限者でない 限り、コンソールを開かないでください。コンソールには、感電する可能性のある電圧のコ ンポーネントが含まれています。
- ❏ 注意:QuickQコンソールには、交換可能なCR2032プロセッサバッテリーが組み込まれてい ます。これらのバッテリーは、重度の火傷を引き起こす可能性があります。電池を口に入れ ないでください。小さなお子様の手の届かないところに保管してください。誤ってバッテ リーを口にした場合は、すぐに医療支援を求めることが不可欠です。
- ❏ 電源ケーブルが損傷している場合は、コンソールを使用しないでください。
- ❏ 修理は、認定されたサービス担当者のみが行ってください。コンソール内にはユーザーが修 理できる部品はありません。
- ❏ 液体がコンソールにこぼれた場合は、すぐに電源を切り、認定されたサービス担当者に相談 してください。
- ❏ コンソールを運ぶ際には、十分な人数がいることを確認してください。
- ❏ QuickQラックとコンソールが安全に設置されていることを確認し、製品がオペレーションポ ジションからずれたり落ちたりしないようにしてください。

<span id="page-4-0"></span>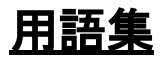

以下は、QuickQプログラミングの開始に役立つ一般的に使用されるいくつかの用語です。

**DMX or DMX512 / DMX**または**DMX512**:Digital Multiplexのことで、舞台照明とエフェクトの制御に 一般的に使用されているデジタル通信ネットワークのスタンダードです。DMXデータを直接DMX ケーブルとネットワークの両方で送信できます。 QuickQには両方のコネクションがあります。

**Fixture /** フィクスチャー:フィクスチャーは、デバイスを制御するためにコンソールが使用する名 前です。それぞれのフィクスチャーには独自の番号があります。フィクスチャーは、ディマー、LED 、ムービングライト、またはDMXを介して制御できる任意のデバイスによって操作されるランプで す。他のコンソールでは、これをライティングインストゥルメント、インストゥルメント、または ヘッドと呼び、チャンネルナンバーまたはヘッドナンバーで呼ぶ場合があります。

**Fixture Mode /** フィクスチャーモード:ほとんどのフィクスチャーには、フィクスチャー自体で選択 できるさまざまなモードがあります。フィクスチャーに設定されたモードがパッチング中に選択され たモードと一致することが重要です。フィクスチャーモードは、フィクスチャーが使用するDMX チャンネルの数を定義します。

**DMX Channels / DMX**チャンネル:DMX512には、DMXのそれぞれのユニバースごとに512の個別の DMXチャンネルがあります。

**DMX Universe / DMX**ユニバース:512のDMXチャンネルのコレクションは、DMXのユニバースと呼 ばれます。

**Patching /** パッチング:コンソールに接続され、DMX経由で接続されているフィクスチャーがコン ソールに通知されます。

**Start DMX Address**:"what is the DMX address of that fixture?(そのフィクスチャーのDMXアドレ スは何ですか?)"のように短縮されることがよくあります。それぞれのフィクスチャーには独自の スタートDMXアドレスがあり、フィクスチャーごとに異なります。

**Fixture Number /** フィクスチャーナンバー:それぞれのフィクスチャーには、パッチの適用時に番 号が付けられます。 QQ30のフィクスチャー1〜20または1〜40は、対応する番号のフィクスチャー フェーダーからも制御できます。これらは、劇場内のシンプルなディマーの場合、チャンネルナン バーと呼ばれることもあります。

**Group /** グループ:同じタイプおよびフィクスチャーモードの複数のフィクスチャーのコレクション は、1つのゲルカラーのフィクスチャーすべてのコレクションにすることもできます。

**Cue /** キュー:1つまたは複数のフィクスチャーのレベルとアトリビュートの値が記憶されたコレク ションです。

**Attributes /** アトリビュート:QuickQには、フィクスチャーの説明と制御に使用される4つのアトリ ビュートカテゴリがあります。インテンシティ、カラー、ポジション、ビームです。ビームには、他 の3つとは異なる多くの機能が含まれています。たとえば、シャッター、プリズム、ゴボホイールな どです。

**FX**:エフェクトから短縮で、 4つのアトリビュートの1つへの変更の自動適用です。 QuickQには、 インテンシティエフェクト、カラーエフェクト、ビームエフェクト、ポジションエフェクトが組み込 まれています。

**MIDI**:MIDIは、Musical Instrument Digital Interfaceの略です。これは、音を出したり制御したりする デバイスを接続する方法です。デジタルキーボードなどのオーディオデバイスからのライティングを トリガーするために使用できます。

**Multifunction Faders /** マルチファンクションフェーダー:コンソールの左側にあります。 QQ10と QQ20には、20のフェーダーがあり、QQ30には40のフェーダーがあります。

**Multifunction Fader Mode /** マルチファンクションフェーダーモード:コンソールの左側にある フェーダーは、COL MIXエンコーダーの上、またはタッチスクリーンの左下にあるコンソールのモー ドボタンを使用して、3つのモードのいずれかで動作できます。

フィクスチャー:それぞれのフェーダーはパッチ中に割り当てられた1つのフィクスチャーを制御し ます。 グループ:それぞれのフェーダーは、それに記憶されたフィクスチャーのグループまたはコレクショ ンを制御します。 キュー:このモードでプレイバックするために、それぞれのフェーダーにキューを1つ記憶できま す。

**Cue Stack /** キュースタック:1つ以上のキューのことで、GOボタンを押して次々に取得するか、 チェイスで自動的に次々に取得します。

**Theatre Style Cue Stack /** シアタースタイルキュースタック:キュースタック内の番号付きの一連 のキューです。通常、同じ順序で次々に実行され、フェードタイムでフェーダーを出し入れします。

**Chase /** チェイス:順番に行われる自動化された一連のキューです。

**Fade Time /** フェードタイム:キューが変化するのにかかる時間で、フェードインとフェードアウト は同じでも異なっていてもかまいません。

**Playbacks /** プレイバック:コンソールの右下にあるフェーダーです。

QQ10には、1つのシアタースタイルのキュースタックと2つのチェイスキュースタックがあります。 QQ20とQQ30はそれぞれ10回プレイバックされます。

**Palettes /** パレット:キューの記憶時にビルディングブロックとして使用できる、1つのタイプ、つ まりカラーのフィクスチャーアトリビュートのコレクションです。キューによって参照され、多くの キューに同じパレットを含めることができます。たとえば、"yellow"という名前のカラーパレットを

参照するすべてのキューが500キューあり、500のすべてのキューで使用したイエローの特定の色合 いを変更したい場合、カラーパレット"yellow"を再記憶するとワンアクションで出来ます。パレット は、それぞれのパラメーターウィンドウの上部にあります。

# **QuickQ**ソフトウェアユーザーマニュアル

# <span id="page-6-0"></span>**1.** はじめに

このマニュアルは、QuickQコンソールまたはラックマウント製品を起動し実行できるようにするこ とを目的としています。プログラミングの手順と主要な機能とともに、コンソールのレイアウトを紹 介します。

このマニュアルは、QuickQソフトウェアバージョン2.0以降を対象としています。

#### **QuickQ**コンソール

QuickQシリーズのコンソールには、QuickQ10、Quick 20、およびQuickQ 30コンソールが含まれま す。すべてのコンソールは同じQuickQソフトウェアを実行します。これらは、コンソールから出力 されるフェーダー、エンコーダー、ボタンの数、ユニバース出力の数が異なります。

QuickQコンソールは、同じインストーラーの.cdq拡張ファイルを使用して、同じオペレーティング システムを使用します。

#### 接続

次の図は、QuickQ 20コンソールの接続を示しています。 QuickQ 10および30コンソールのレイアウ トは似ていますが、QuickQ 10にはDMXポートが1つだけあり、Midiコネクタはありません。 QuickQ 30には3つのDMXポートがあります。

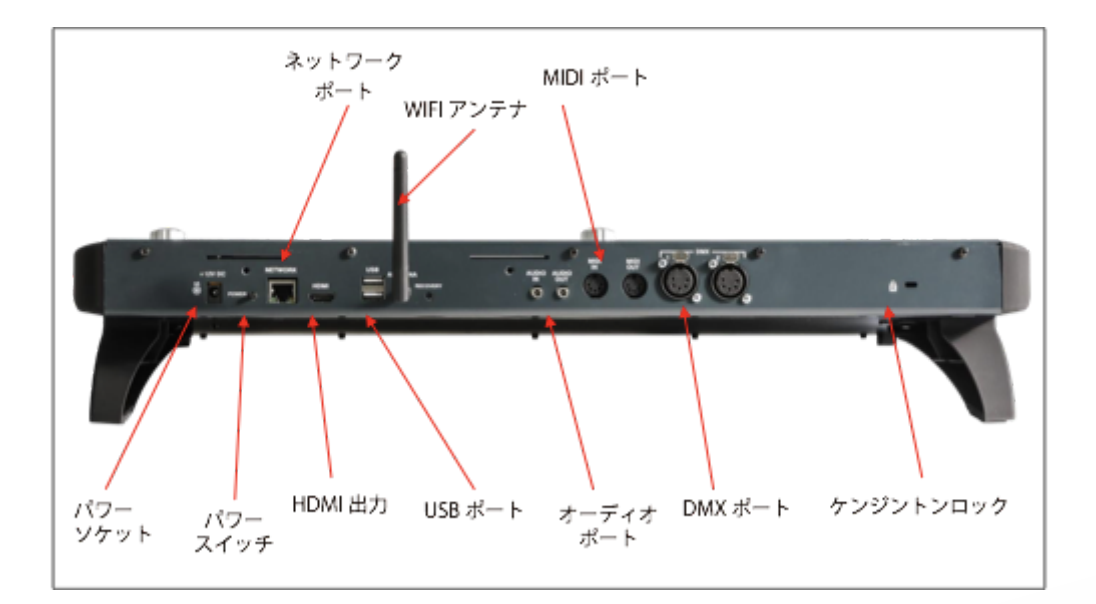

#### **DMX**接続

QuickQ 10、20、30のコンソールには、パネルの背面にそれぞれ1つ、2つ、または3つの直接DMX出 力があるので、DMXケーブルを直接コンソールに接続できます。

または、イーサネットおよび外部のイーサネットからDMXへのコンバーターボックス(SnakeSys イーサネットからDMXインターフェイスまでの範囲またはChauvet Net-Xの範囲など)を使用できま す。インターフェイスをネットワークケーブルを介してコンソールのネットワークポートに接続しま す。

#### 電源オン

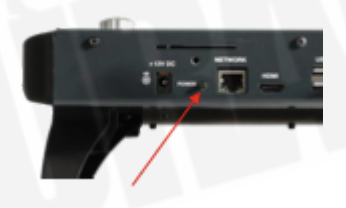

コンソールの電源を入れるには、付属の12v DC電源を接続するだけです。ソフトウェアによってコ ンソールがシャットダウンされている場合は、背面パネルの電源スイッチを押します。数秒後に画面 が表示され、オペレーティングシステムが読み込まれます。

#### 電源オフ

コンソールの電源を切るには、QuickQアプリケーションをシャットダウンする必要があります。コ ンソールオペレーティングシステムは自動的にシャットダウンを実行し、完了するとオフになりま す。 QuickQアプリケーションを終了するには、ディスプレイの右上にあるメニューボタンを押して から、QUITソフトボタンを選択します。確認を求められたら、YESを押します。

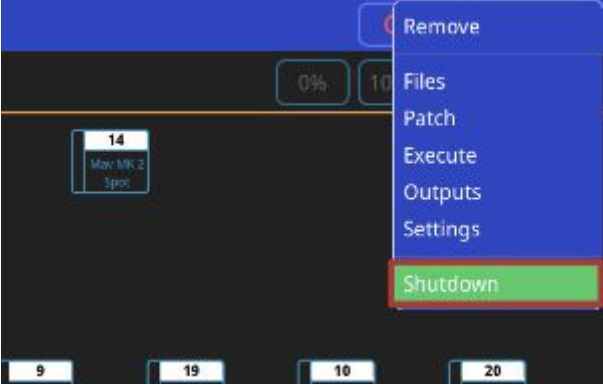

なんらかの理由でコンソールの電源をオフにできない場合は、以下のように強制的にコンソールの電 源をオフにする必要があります。

#### コンソールの強制電源オフ

主電源でコンソールをオフにします。

コンソールレイアウト

すべてのQuickQコンソールのレイアウトは非常によく似ており、プログラミングインターフェイス は、コンソール全体で一貫しています。

QuickQコンソールの主要なエリアの1つは、大型の9.7インチマルチタッチディスプレイです。 QuickQコンソールは、直感的なスマートフォンベースのアプリベースのユーザーインターフェイス を備えており、非常にユーザーフレンドリーです。

QuickQハードウェアのその他の重要なエリアは、ディスプレイの左側にあるマルチファンクション フィクスチャー / グループ / キューフェーダーと、マルチタッチディスプレイの下のプレイバックセ クションです。

QuickQコンソールには、コンソールの右下にグランドマスターフェーダーがあります。接続されて いるフィクスチャーをコンソールから出力できるようにするには、このフェーダーをフルにする必要 があります。

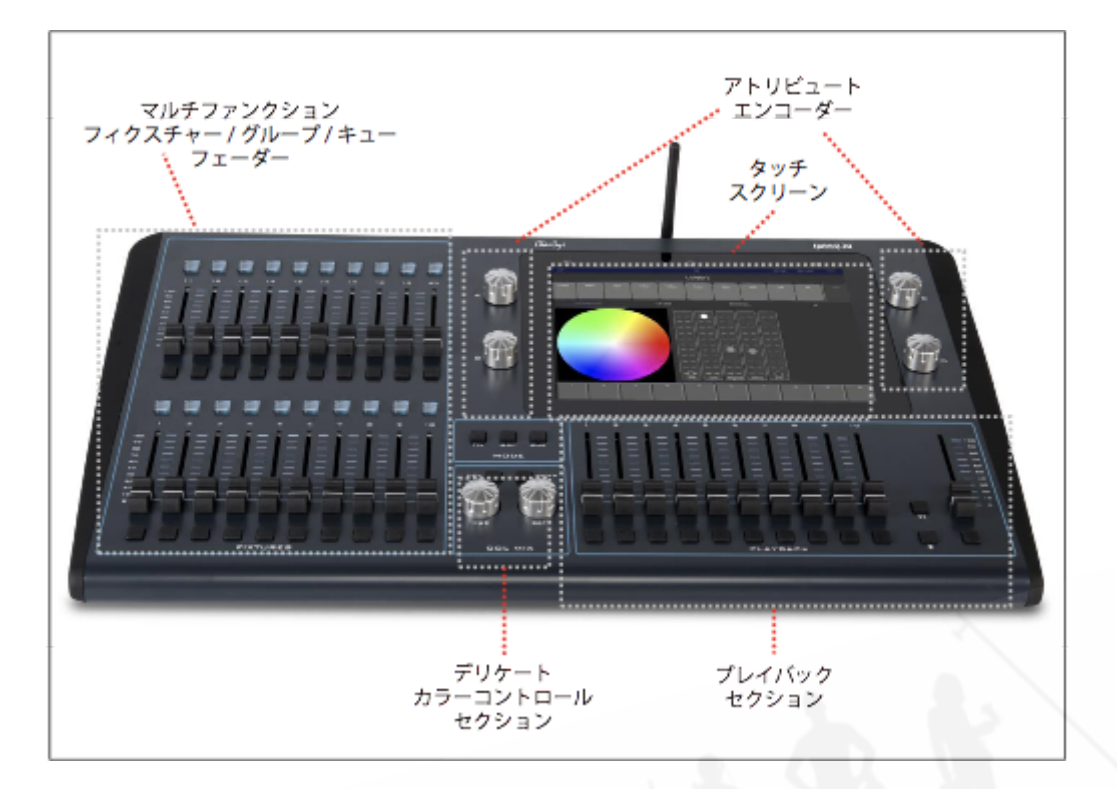

#### **QuickQ**ラック

ラックは、設置製品として使用され、QuickQコンソールと同じQuickQソフトウェアを実行します。 QuickQコンソールのフェーダー / エンコーダーの代わりに、標準の1U 19インチラックサイズに適合 し、ユニットの前面に10のシーントリガーボタンがあります。

QuickQラックは、同じインストーラー.cdq拡張ファイルを利用するQuickQコンソールと同じオペ レーティングシステムを使用します。

#### 接続

下の写真はQuickQラックの接続を示しています。

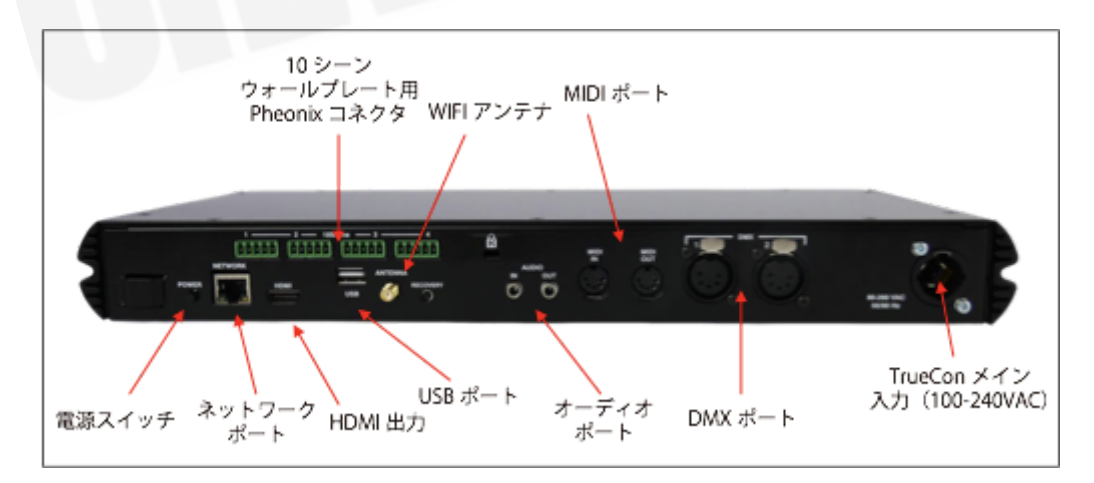

#### 差し込み

#### **DMX**接続

QuickQラックには、ユニットの背面に2つの直接DMX出力があり、DMXケーブルを直接コンソール に接続できます。

または、イーサネットおよび外部のイーサネットからDMXへのコンバーターボックスを使用するこ ともできます。インターフェイスをネットワークケーブルを介してコンソールのネットワークポート に接続します。

電源オン

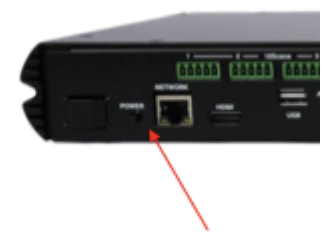

QuickQラックの電源を入れるには、付属のメインTrueConケーブルを差し込むだけです。ソフト ウェアによってコンソールがシャットダウンされている場合は、ラックの背面にある電源スイッチを 押します。

#### 電源オフ

QuickQ Rackは、モニターやWIFIリモート接続を必要とせずに、完全にスタンドアロンのユニットと して使用できます。上記のいずれも接続されていないときにユニットの電源を切るには、ユニットの 背面にある電源ボタンを2秒間押し続けます。画面が接続されている場合、ユニットには電源オフダ イアログが表示されます。そうでない場合、ユニットは5秒後にシャットダウンします。

リモートまたはディスプレイ / マウスが接続されたQuickQアプリケーションソフトウェアを介して QuickQラックの電源を切るには、ディスプレイの右上にあるメニューボタンを押して、QUITソフト ボタンを選択します。確認を求められたら、YESを押します。

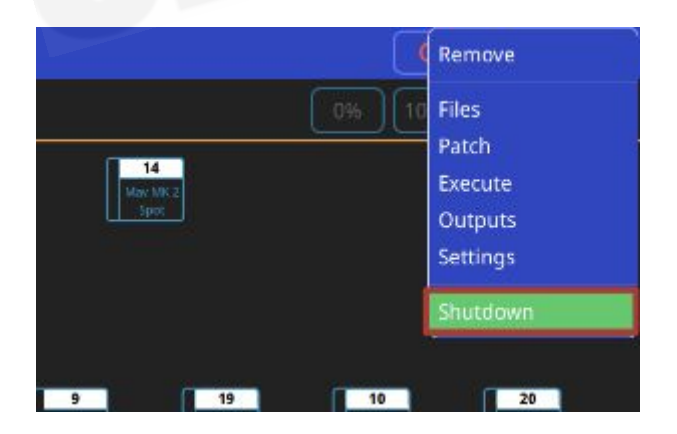

なんらかの理由でコンソールの電源をオフにできない場合は、QuickQコンソールのセクションで説 明されているように、コンソールを強制的にオフにする必要がある場合があります。

#### **QuickQ**ラックレイアウト

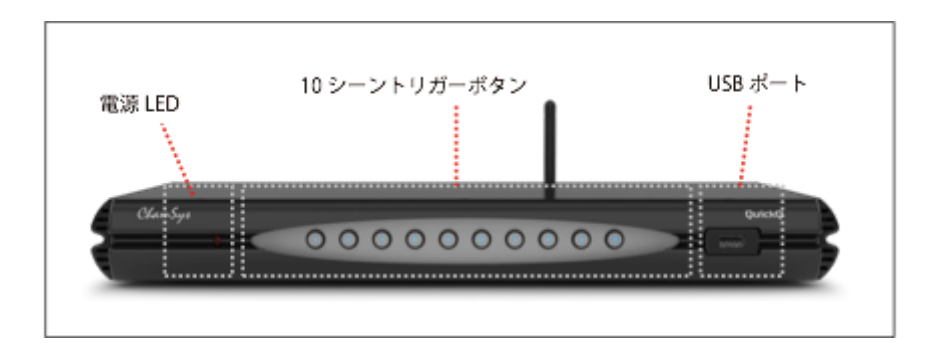

**QuickQ**ユーザーインターフェイスレイアウト

QuickQユーザーインターフェイスは、スマートフォンスタイルのインターフェイスをベースにして おり、ホームキーやメニューキーなどの電話 / タブレットで使用するボタンと同様の使い慣れたボタ ンを備えています。 インターフェイスの上部のメニューバーは、コンソールのすべてのウィンドウのボタンと同じです。 左から右に、ここでの機能は次のとおりです。

以下の図のように、Back、Clear、Home、Record、Action、Menuがあります。

この下には、それぞれのウィンドウに固有のオプションの'soft'ツールバーがあります。たとえば、画 面上の'Home'ウィンドウのボタンで、インテンシティ、ポジションカラー、ビームのコントロールを 開くことができます。

スクリーンエリアの中央セクションには、現在開いているウィンドウが表示されます。たとえば、 'home'ウィンドウのフィクスチャーレイアウトビューや'colour'ウィンドウのカラーピッカーなどで す。

ディスプレイの下部には、コンソールでのそれぞれのプレイバックのレジェンドがあります。それぞ れのプレイバックのレジェンドには、チェイスなどのマルチキュースタックの場合、プレイバックの 現在のキューなどの便利なフィードバックも表示されます。

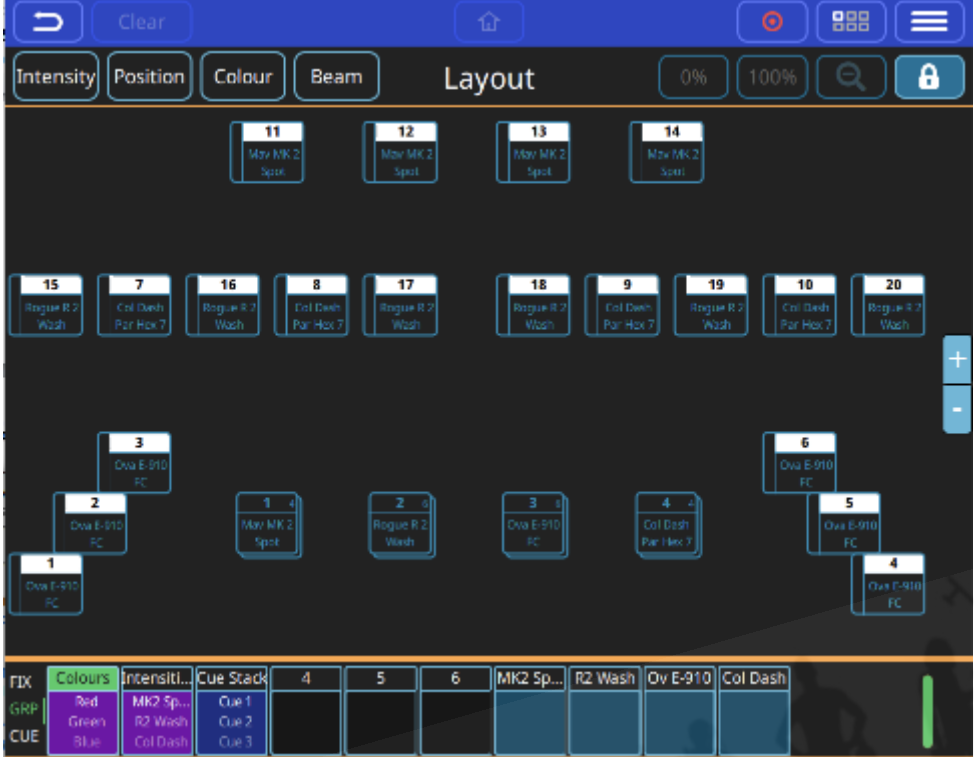

#### セッティングメニュー

QuickQセッティングメニューにアクセスするには、ディスプレイの右上にあるメインメニューボタ ンをクリックし、"Settings"オプションを押します。セッティングウィンドウでは、ネットワーク、 DMX、ユーザーインターフェイスオプションを調整できます。

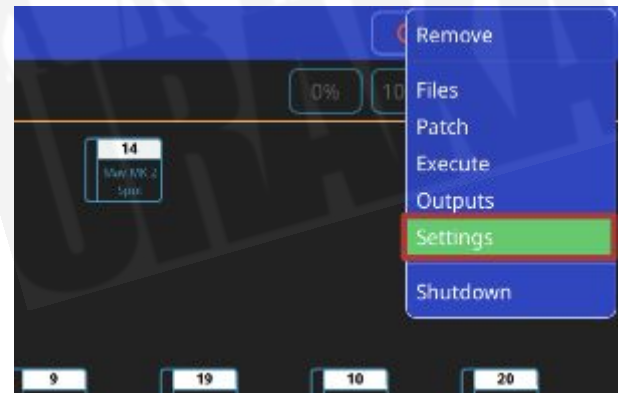

QuickQセッティングウィンドウには、コンソールに適用できるグローバルオプションの選択もあり ます。これらは、"Network"、"DMX"、"User Interface"、"Update"ボタンの下にあります。コンソール プレイバック、キュースタック、チェイスの動作を変更するQuickQコンソールは、ライブモードと シアターモードの2つの異なるモードで実行できます。

シアターモードでは、ライブモードとは異なり、今後のすべてのキューレコードがキュースタックに デフォルト設定されるため、ユーザーは一度に1つずつキューを進めることができます。これに加え

て、シアターモードでは、暗いときにムーブを使用してクロスフェードをプレイバックし、プレイ バック2を専用のクロスフェードフェーダーに変換することもできます。

#### アクセスレベル

アクセスレベルを使用して、ユーザーがショーファイルとコンソール設定に不要な変更を加えるのを 防ぐことができます。

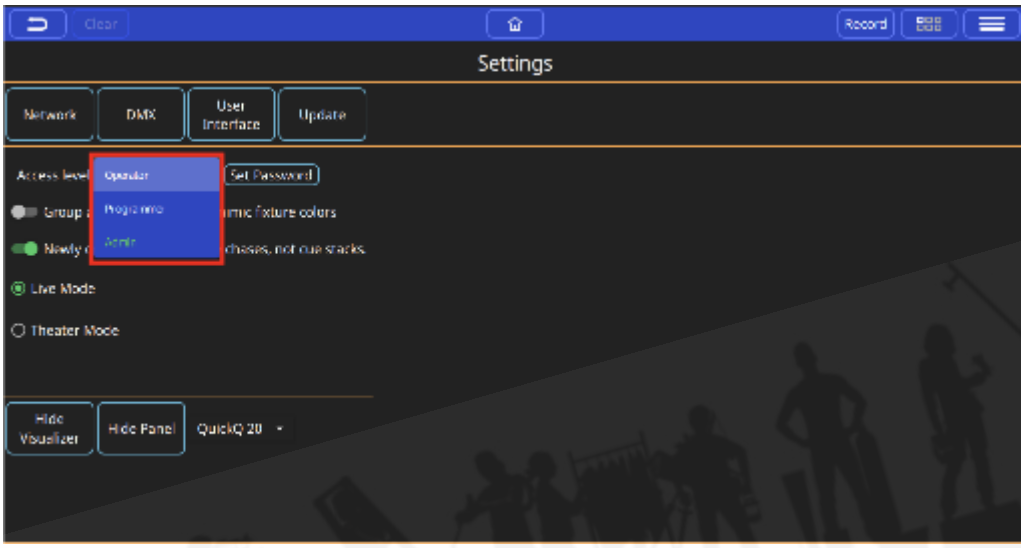

3つのアクセスレベルがあり、Adminがデフォルトであり、コンソール、パッチ、設定を無制限に制 御できます。プログラマーは、ユーザーがショーをプログラムすることを許可しますが、パッチや セッティングを変更することはできません。オペレーターはショーファイルへの変更を防ぎますが、 ショーは通常どおりオペレートできます。オペレーターレベルでは、ホームスクリーンがExecute (実行)ウィンドウに変わります。

アクセスレベルはセッティングウィンドウで変更できます。管理者およびプログラマーのアクセスレ ベルはパスワードで保護でき、パスワードはセッティングウィンドウで変更できます。現在のアクセ スレベルとパスワードは、ショーファイルに保存されます。ユーザーは、パスワードを変更する前 に、現在の管理者パスワードを入力する必要があります。

#### **DMX**セッティング

DMXセッティングウィンドウを使用して、コンソールがDMXを出力する方法を定義できます。 QuickQは、それぞれのコンソールユニバースを、コンソールの背面にあるDMXポートに自動的に割 り当てます。

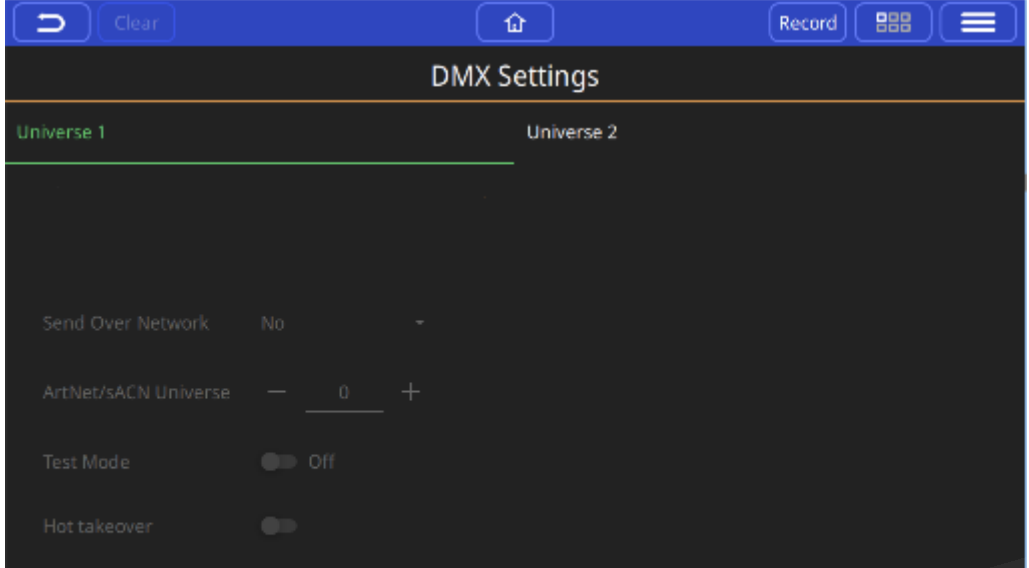

コンソールのネットワークポートを介して出力する場合は、このウィンドウ内で出力プロトコルとユ ニバースを定義できます。使用可能なそれぞれのユニバースがウィンドウの上部で定義されているの で、ユニバースタブ内で、"Send Over Network(ネットワーク経由で送信)"ドロップダウンから必 要なプロトコルを選択し、その下にArtNetユニバースを設定します。

DMXセッティングウィンドウには、コンソール出力をテストするためのテストモードと、追加の ArtNetデータに応答するためのホットテイクオーバーモードもあります。

テストモードを有効にすると、現在選択されているユニバースに0〜255のDMX信号が送信され、 パッチやアドレスに関係なく、接続されているすべてのフィクスチャーに出力されます。

ホットテイクオーバーモードでは、接続されたネットワーク上の現在のDMXトラフィックに基づい て、コンソールの出力を自動的に有効または無効にすることができます。たとえば、QuickQがネッ トワーク上で別のコンソール出力を検出した場合、QuickQは出力を無効にして、他の信号が受信さ れるようにします。

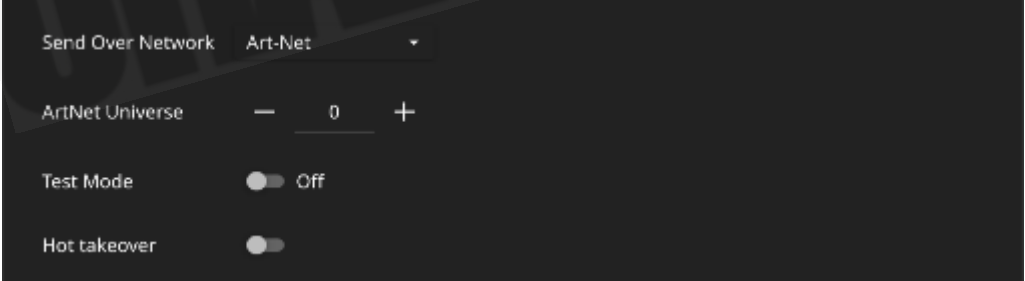

ネットワーク

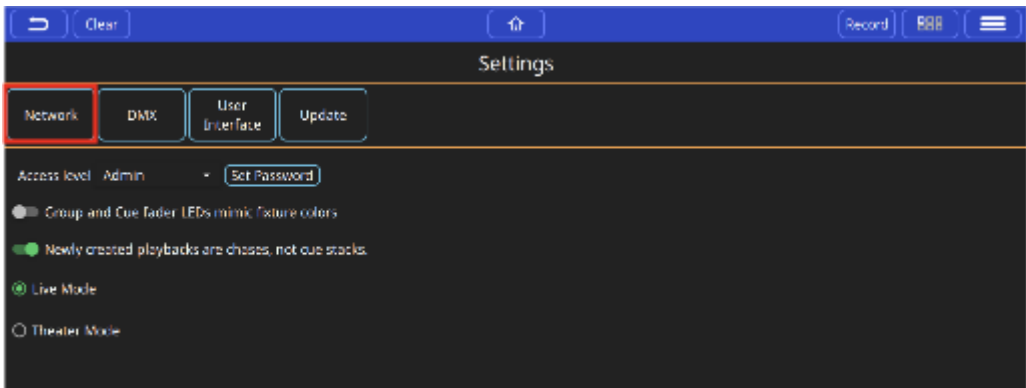

2つのタブ付きセクションに分割されたネットワークセッティングウィンドウでは、有線と無線の両 方のネットワーク接続を設定できます。

コンソールのWi-Fi接続は、スマホとタブレットをコンソールに接続するために使用されます。 QuickQリモートアプリを使用すると、AndroidおよびiOSデバイスは、表示されたQRコードをキャプ チャするか、外部デバイスに手動で接続することで接続できます。コンソール名(SSID)とWi-Fiパ スワードは、ネットワークセッティングウィンドウで定義できます。コンソールのWi-Fi接続は、 DMXの出力には使用できません。

ワイヤードコネクション(有線接続)ウィンドウを使用して、コンソールのIPアドレスとサブネット マスクを定義できます。これらは、テキストボックス内を押してポップアップキーボードで値を入力 することで調整できます。

ワイヤード(有線)

ネットワークセッティングのワイヤードタブで、イーサネットポートのコンソールのIP情報を設定で きます。

まず、コンソールのIPアドレスを設定する必要があります。コンソールのHomeメニューからセッ ティングに移動します。ネットワーク、ワイヤードをダブルタップして、IPアドレスを必要なIPス キームに設定します。前のセクションを参照してください。

ダブルタップしてサブネットマスクを設定します。

ArtnetデバイスのIPをコンソールの同じ範囲内にあるように一致させます。

(たとえば、コンソールは2.9.200.10で、artnetデバイスは2.9.200.15で、どちらも255.0.0.0サブ ネットを使用しています。)

次に、コンソールでDMX出力を設定、または確認し、SettingsメニューからDMXセッティングに移動 します。Send Over NetworkをYesに設定します。

Artnetユニバースを設定します。Artnetユニバースはユニバース0から始まります。ノードがArtnetユ ニバース0を受信するように設定されている場合は、コンソールユニバース1がArtnetユニバース0に 送信されます。

ワイヤレス

QuickQ製品では、デフォルトでWIFIが無効になっています。WIFIを有効にするには、QuickQディス プレイの上部にあるWIFIアイコンを押し、WIFIをオンに切り替えます。

モニターまたはリモートが接続されていないQuickQ Rackシステムでは、 ユニットの電源が入る と、ユニットの背面にあるWIFIボタンを2秒間押し続けると、WIFIを有効にできます。 フロントパネ ルのLEDは、WIFIがオンになっていることを示すために青く点滅し、WIFIがオフになっていること を示すために赤く点滅します。

このウィンドウでは、システムの組み込みWIFIのコンソールのIP情報を設定したり、QRイメージに アクセスしてQuickQ RemoteアプリでWIFIに接続したりすることもできます。

WIFIセッティングウィンドウにSave to USB Stick (USBスティックに保存)ポタンがあります。こ れにより、QRコードを含む.pngファイルと、必要に応じて印刷できるQRコードを含むA4およびUS レターサイズの2つのPDFファイルが保存されます。

#### ユーザーインターフェイスオプション

ユーザーインターフェイスオプションウィンドウでは、ユーザーがコンソール言語を変更できます。 GB English(イギリス英語)、 US English(アメリカ英語)、Spanish(スペイン語)、 Dutch(オ ランダ語)をサポートしているため、language(言語)ドロップダウンを押して適切な言語を選択す ることにより、言語を変更できます。

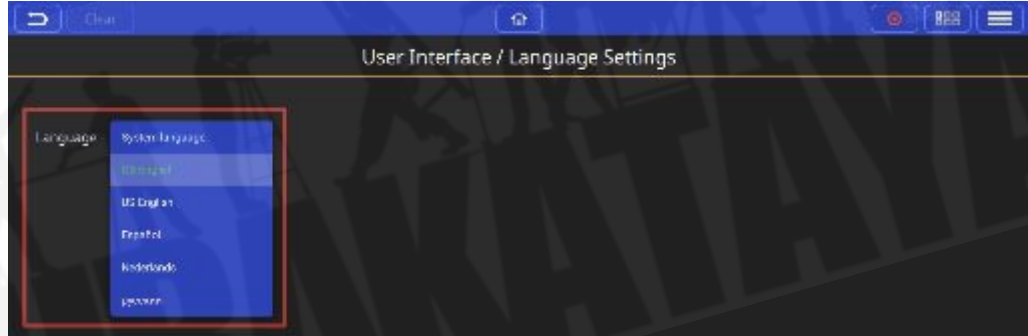

# <span id="page-16-0"></span>**2.** 新規のショーとパッチ

#### 新規にショーを開始

新規にショーを開始するには、ディスプレイの右上にあるメニューボタンを押して、'Files'メニュー を選択します。

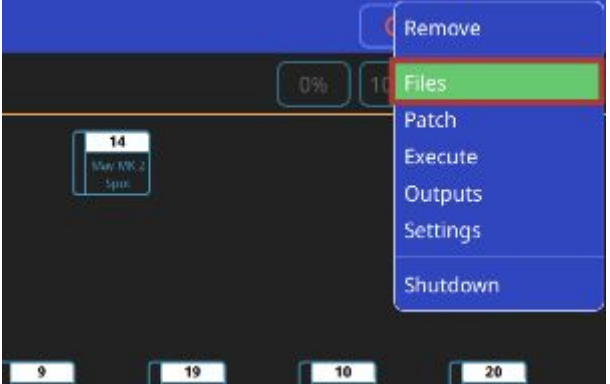

ファイルメニューで、'New Show'ソフトボタンを押します。これにより、現在のショーファイルが メモリから消去されます。保存されたショーはコンソールに保存されたままであり、このウィンドウ で'Load Show'オプションを選択することで、いつでもメモリに読み込むことができます。Yesを選 択して確認します。

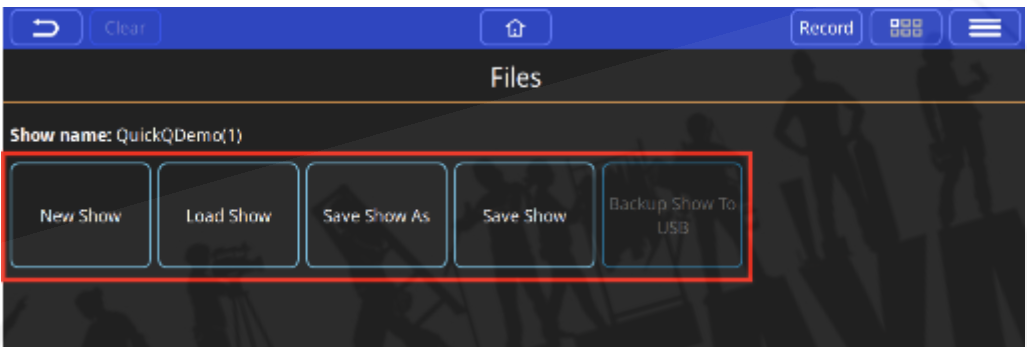

新規のショーが開始されると、コンソールは自動的にパッチウィンドウを開きます。ディスプレイの 右上にあるメニューボタンから'Patch'を選択すると、いつでもパッチウィンドウにアクセスできま す。

#### パッチ

パッチウィンドウは、コンソールに接続および制御されているフィクスチャーと、コンソールおよび フィクスチャーアドレスに接続されているコンソールユニバースをQuickQコンソールに通知するた めに使用されます。

フィクスチャーのDMXアドレスが、コンソールにパッチされたフィクスチャーのアドレスと一致し ていることを確認する必要があります。

QuickQは、27,000を超えるさまざまなフィクスチャーファイルの包括的なフィクスチャーライブラ リを備えています。このライブラリはChamSysによって常に更新されています。新規にフィクス チャーファイルをリクエストするには、ChamSysサポート(support@chamsys.co.uk)に連絡して ください。

#### フィクスチャーの追加

いくつかのフィクスチャーをパッチまたは追加するには、メニューボタンからパッチウィンドウを開 き、パッチウィンドウの右下にある'+'ボタンを選択します。

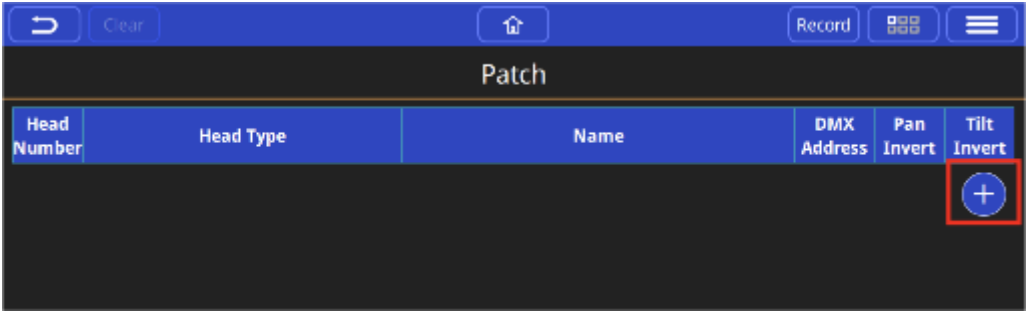

Add Fixtures (フィクスチャー追加)ウィンドウには、'Quick'と'Find Fixtures'という2つの異なる ビューがあります。 'Quick'オプションは、以前のショーから最近パッチされたフィクスチャーを表 示し、ディマーやRGB LEDフィクスチャーなどのシンプルなフィクスチャーをすばやく選択するオ プションも提供します。

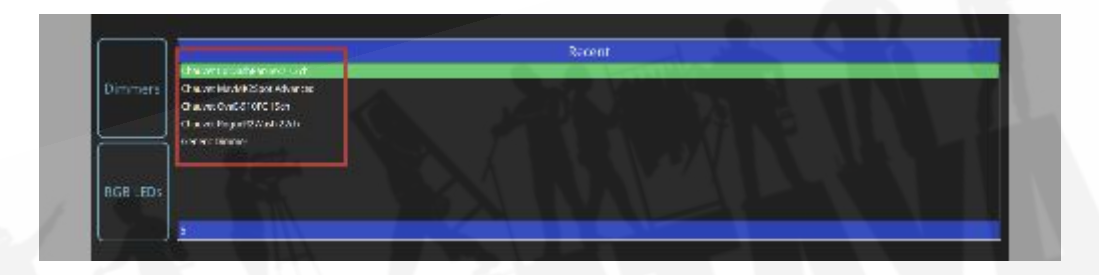

'Find Fixtures'オプションを使用すると、27,000フィクスチャーのライブラリから任意のフィクス チャーをすばやく選択できます。

検索ボックスは、フィクスチャーを見つけるために使用されます。 例えば、'Chauvet Mav'と入力す ると、ライブラリがフィルタリングされ、Chauvetによって製造されたMaverickシリーズのすべての フィクスチャーが表示されます。 'sharpy'と入力すると、Sharpyというライブラリ内のすべてのフィ クスチャーが表示されます。 例えば、Clay Paky、Sharpyです。

検索ボックスの下にある3つのボックスから、Manufacturer(メーカー)、フィクスチャー、モード を選択します。

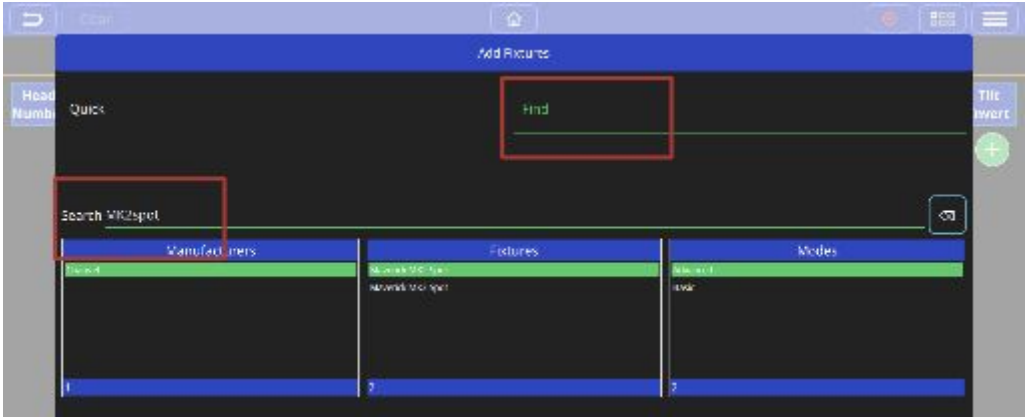

選択したら、フィクスチャーをパッチするユニバースを入力します。 QuickQは、フィクスチャーを 使用可能な最小値のDMXアドレスに割り当てます。特定のDMXアドレスを入力する場合は、"Start Address"フィールドに入力します。

最後に、パッチを適用するこのタイプのフィクスチャーの数量を入力し、ウィンドウの右下にある 'Patch'ボタンを押します。

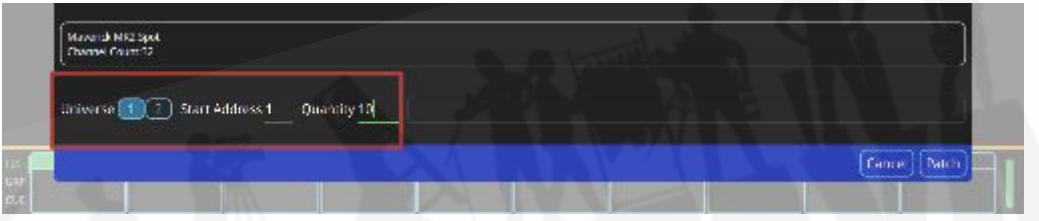

フィクスチャーのネーミング

パッチウィンドウには名前の列があります。このフィールドのデフォルトは、QuickQフィクス チャーライブラリのフィクスチャーネームです。この名前はホーム画面で使用され、フィクスチャー ごとにカスタム設定できます。

ディマーまたはヘッドには、その位置に基づいて名前を付けることをお勧めします。(例:front wash / back truss SL)

単一のフィクスチャーの名前を変更するには、フィクスチャー名を長押しして、Rename fixtureダイ アログを開きます。

複数のフィクスチャーの名前を変更するには、Actionメニューを使用してフィクスチャーを選択し、 ウィンドウの上部にあるアクションメニューバーからrenameオプションを選択します。

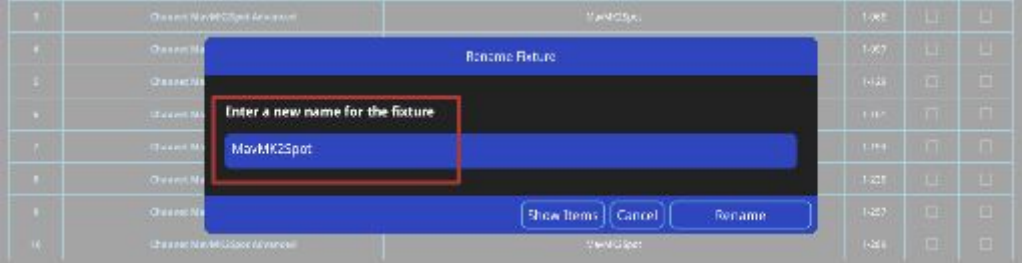

#### パッチされたフィクスチャーの**DMX**アドレスを変更

パッチが適用された単一のフィクスチャーのDMXアドレスを変更するには、パッチウィンドウ内の DMXアドレスを押し続け、Set DMX Addressメニューで新規にアドレスを入力します。

複数のフィクスチャーのDMXアドレスを変更するには、Actionメニューを使用してフィクスチャーを 選択し、ウィンドウ上部のアクションメニューバーからリパッチオプションを選択します。

#### フィクスチャーの削除

パッチからフィクスチャーを削除するには、アクションメニューからリムーブを選択し、削除する フィクスチャーを選択します。これにより、削除されたフィクスチャーのプログラミングが消去され ることに注意してください。

#### **RDM**オートパッチ

QuickQは、RDM準拠のフィクスチャーのRDMオートパッチをサポートしています。 RDMオート パッチ機能を使用すると、QuickQコンソールは、DMXアドレスが競合しているフィクスチャーを自 動的に別アドレスに変更します。

RDMオートパッチを使用するには、パッチウィンドウでメニューボタンからRDM Auto Patchを選択 します。

# <span id="page-20-0"></span>**3.** ホームスクリーンとフィクスチャーの制御

### <span id="page-20-1"></span>3.1 ホーム:レイアウトスクリーン

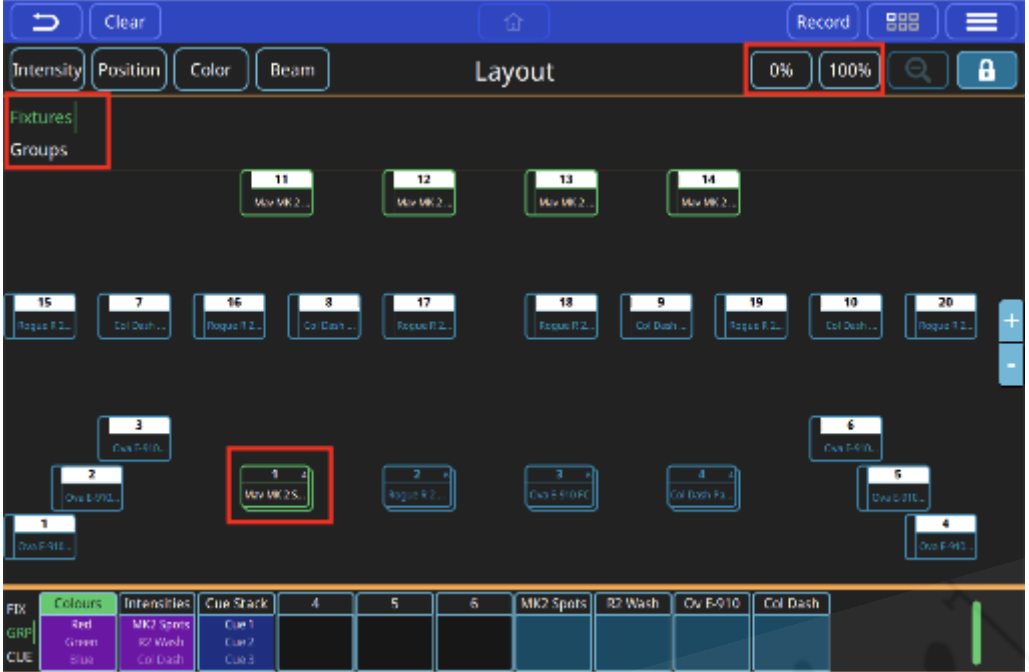

#### レイアウトスクリーンの説明

QuickQコンソールでは、ディスプレイ上部の中央にあるホームボタンを押すと、レイアウトスク リーンにアクセスできます。このスクリーンを使用して、フィクスチャーを必要に応じて配置および 選択できます。これらのフィクスチャーのカラーとインテンシティもここに表示されます。パッチが 適用されると、ウィンドウの上部近くにフィクスチャーが表示されます。フィクスチャーとグループ の両方を左側で切り替えることにより、表示することができます。

#### グループ作成

グループを作成するには、レイアウトウィンドウでフィクスチャーを選択するか、コンソールの左側 にあるマルチファンクションフェーダーを使用して、レコードアイコンを押し、グループモードで空 のフェーダーを選択します。新しく作成されたグループは、レイアウトスクリーンのグループセク ションに表示されます。

#### レイアウトスクリーンセットアップ

フィクスチャーまたはグループは、目的のポジションにドラッグするだけで、レイアウトスクリーン に追加できます。必要に応じてフィクスチャーを配置したら、ディスプレイの右上にあるロックアイ コンをタップして、レイアウト画面をロックまたはロック解除できます。これにより、フィクス チャーの不要な動きが防止できます。

ズームイン **/** アウト

このウィンドウの表示は、2本の指でピンチアクションを使用して拡大または縮小して調整できま す。ディスプレイの右上近くにある虫眼鏡アイコンをタップして、ビューをデフォルトにリセットす ることもできます。

#### フィクスチャーの選択

タップしてフィクスチャーを選択します。選択すると、上図のように、フィクスチャーアイコンが緑 にハイライトされます。選択したフィクスチャーは、ディスプレイの右上近くにある対応するボタン をタップすることで、100%または0%のレベルに出力ができます。フィクスチャーを選択すると、 インテンシティ、ポジション、カラー、ビームウィンドウを介してプログラムできます。(セクショ ン3.2を参照してください。)

### <span id="page-22-0"></span>3.2 QuickQによるフィクスチャー制御

#### フィクスチャーの制御

フィクスチャーを選択し、アトリビュート(インテンシティ、カラー、ビーム、ポジション)を調整 することで直接制御できます。行われた調整はキューに記憶できます。フィクスチャーは、キューに よっても制御されます。

フィクスチャーの選択

フィクスチャーは、以下を使用していくつかの方法で選択できます: フィクスチャーモードのコンソールの左側にあるマルチファンクションフェーダー([FIX]モードボタ ンを押します。) :

- マルチファンクションフェーダーを1つ以上上げます。フェーダーはフィクスチャーのイン テンシティを制御します。
- フィクスチャーフェーダーの下にあるフィクスチャーセレクトボタンを押す。これはインテ ンシティには影響しません。
- 複数のフィクスチャーを一度に選択できます。フェーダーの下にある範囲のGOボタンを押 し、同時に範囲の終了を定義するフィクスチャーボタンを押します。

グループモードのコンソールの左側にあるマルチファンクションフェーダー([GRP]モードボタンを 押します。):

● マルチファンクションフェーダーを1つ以上上げます。フェーダーはフィクスチャーのイン テンシティのグループを制御します。

● 複数のフィクスチャーグループを一度に選択できます。フェーダーの下にある範囲のGOボ タンを押し、同時に範囲の終了を定義するフィクスチャーボタンを押します。

ホームスクリーン:

- ホームスクリーンで1つまたは複数のフィクスチャーアイコンをタッチします。
- ホームスクリーンで1つ以上のグループアイコンをタッチします。

選択したフィクスチャーには、ホームスクリーンのアイコンの周り、またはグループのアイコンと含 まれているフィクスチャーの周りに緑のボーダーが表示されます。 選択したフィクスチャーは、フェーダーの上に、より明るいLEDで表示されます。 フィクスチャーをもう一度選択すると、選択を解除できます。

#### キューによるフィクスチャーの制御

フィクスチャーは、キューによっても制御されます。キューは、キューモードのときに1つ以上のプ レイバック1〜10で、または1つ以上のマルチファンクションフェーダーから記憶およびプレイバッ クできます。 ([CUE]モードボタンを押してください。)プレイバックでは、1つ以上のキューを記 憶できます。キューモードフェーダーには、キューを1つだけ記憶できます。

#### フィクスチャーのキャプチャ:フィクスチャーのクリア

selectメソッドの1つを使用してアトリビュートが直接変更されたフィクスチャーは、"captured"と見 なされ、それらのアトリビュートに対する調整は直接出力されます。これは、メインメニューバーの (Clear)ボタンが押されるまで、選択されたフィクスチャーの値が保持されることを意味します。 (Clear)が選択されている場合、フィクスチャーの値は、プレイバックのキューまたはキューモー ドフェーダーキューのいずれかから、キューから適用されている値に戻ります。

直接選択したフィクスチャーから取得したパラメーター値をキューに記憶できます。

#### キューからフィクスチャーを制御

キューには、記憶されたパラメータ値が含まれています。キューは、キューモードのときに、プレイ バックから、またはインテンシティフェーダーからプレイバックできます。([CUE]モードボタンを 押すか、または両方の組み合わせからできます。)フェーダーは、ゼロレベルとキューに記憶された 最大レベルの間でインストゥルメントのインテンシティを制御します。

フェーダーの下部にあるセレクトボタンがフラッシュボタンとして機能し、記憶された最大インテン シティを即座に適用し、押すとフェーダーのキューがアクティブになります。

#### **HTP**と**LTP**

画面下のプレイバックまたはキューモードの左フェーダーからフェーダーを上げると、キューをプレ イバックできます。 2つの別々のキューが同じフィクスチャーのインテンシティをプレイバックして

いる場合、プレイバックされている最も高いインテンシティがステージに表示されます。これは、 Highest Takes Precedence / HTLとして知られています。

2つの個別のキューが、フィクスチャー、カラー、ビーム、ポジションの他のアトリビュートのいず れかをプレイバックしている場合、アクティブ化される最新のものがそのコンテンツをステージに出 力します。これは Latest Takes Precedence/ LTPとして知られています。

#### キューのアクティブ化とキューのリリース

キューは、プレイバックフェーダーまたはキューフェーダーを上下させることで、プレイバックまた はプレイバックを開始および停止できます。プレイするときは"active"と見なし、送信しないときは "released"したと見なします。キューは、(Action)メニューの(Release All)からフェーダーを移動の 最下部に戻すか、一度に1つずつリリースできます。これは、直接選択されたフィクスチャーによっ てキャプチャされた値には影響しません。キャプチャで出力されている場合、(Clear)が押された ときにのみ出力が停止されます。

#### インテンシティの制御

選択したフィクスチャーのインテンシティは、インストゥルメントまたはグループのフェーダーか ら、インテンシティウィンドウから、またはホームスクリーンの0%と100%ボタンから直接制御で きます。

#### インストゥルメントフェーダーを使用

インテンシティモードのときに1つ以上のマルチファンクションフェーダーを動かすと、インテンシ ティがレベルに設定されます。グループモード([GRP]モードボタンを押します。)の場合、グルー プ全体のインテンシティレベルを調整または設定できます。

#### インテンシティウィンドウ

インテンシティは、インテンシティウィンドウからも制御できます。ホームスクリーンに移動し、イ ンテンシティボタンを選択します。

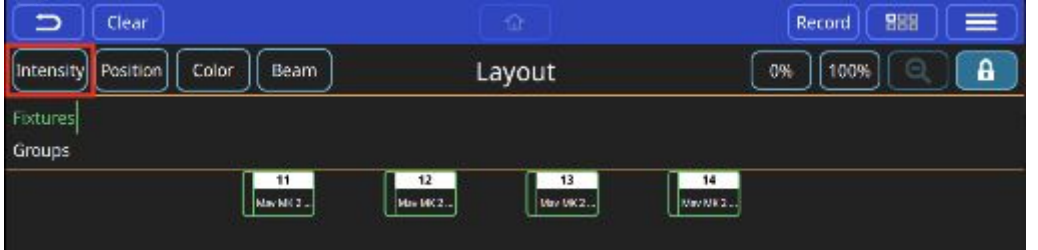

左側の大きなフェーダーは、現在選択されているすべてのインストゥルメントを制御します。この ウィンドウで個別のインストゥルメントを選択して変更することもできます。ヒント:パッチ内の フィクスチャーの名前をその機能に変更すると、選択が簡単になります。

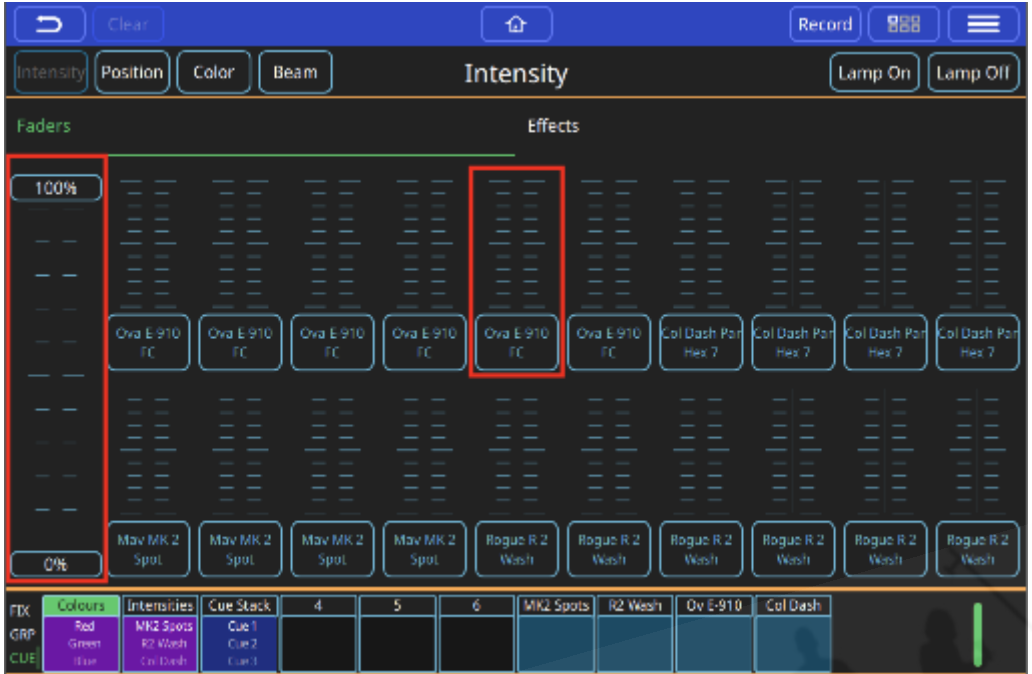

#### ランプオンとランプオフ

さらに、このウィンドウの上部には、"lamp on"、"strike selected instruments or to lamp off"、または "lamp off"ボタンがあります。アークランプがある場合は、電源を入れた後に"lamp on"を実行し、 フィクスチャーの電源を切る前に"lamp off"する必要があります。正しいオペレーションについて は、フィクスチャーメーカーのドキュメントを参照してください。

#### カラーの制御

カラーミックスエンコーダー:**COL MIX** 

1つまたは複数のフィクスチャーを選択すると、COL MIXエンコーダー、色相および彩度を使用し て、カラーを直接制御することができます。最初に彩度エンコーダーを調整すると、色相エンコー ダーで選択したカラーを濃くすることができます。

#### カラーウィンドウ

このウィンドウは、ホームスクリーンの(COLOUR)ボタンを選択することで開きます。

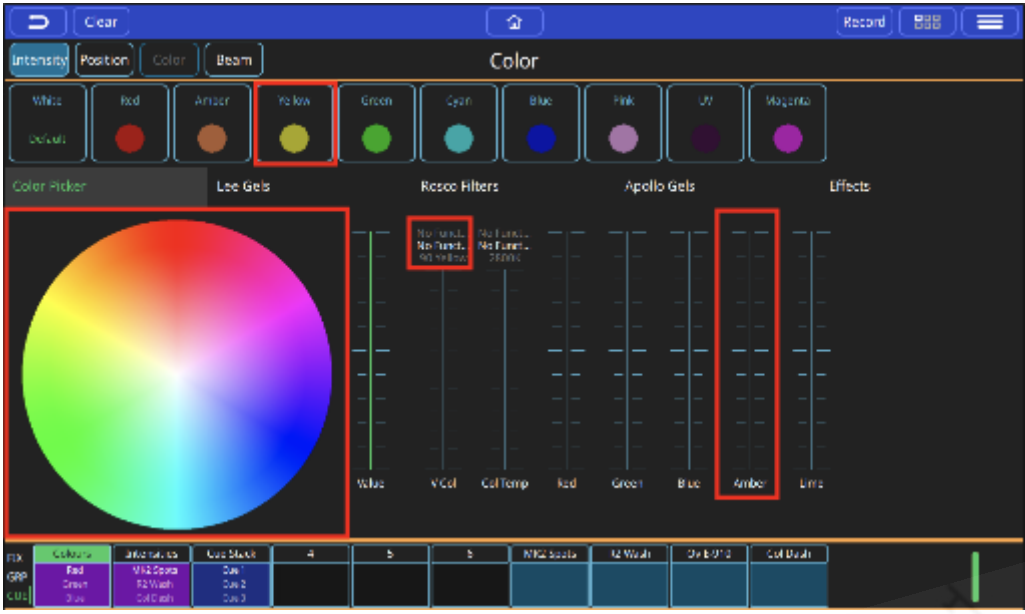

- ➢ カラーパレット
- ➢ デフォルトのカラーパレット:カラーをデフォルトに戻す場合に選択します。
- ➢ カラーピッカー:このカラーピッカー内をタッチしてカラーを変更します。他のコントロー ルを使用した変更はここに表示されます。
- ➢ Lee Gels:リーナンバー
- ➢ Rosco Filters:ロスコナンバー
- ➢ Apollo Gels:アポロナンバー
- ➢ カラーエフェクト
- ➢ カラーコントロールフェーダー

最初に1つ以上のフィクスチャーを選択してから、上記のオプションのいずれかを使用してカラーを 制御できます。複数のキューでより多くのカラーミックスを使用する場合は、パレットに保存するこ とを検討してください。パレットはキューで参照されるため、パレットを変更すると、パレットが使 用されているすべてのキューが変更されます。

#### ポジションの制御

このウィンドウは、ホームスクリーンの(POSITION)ボタンを選択することで開くことができま す。

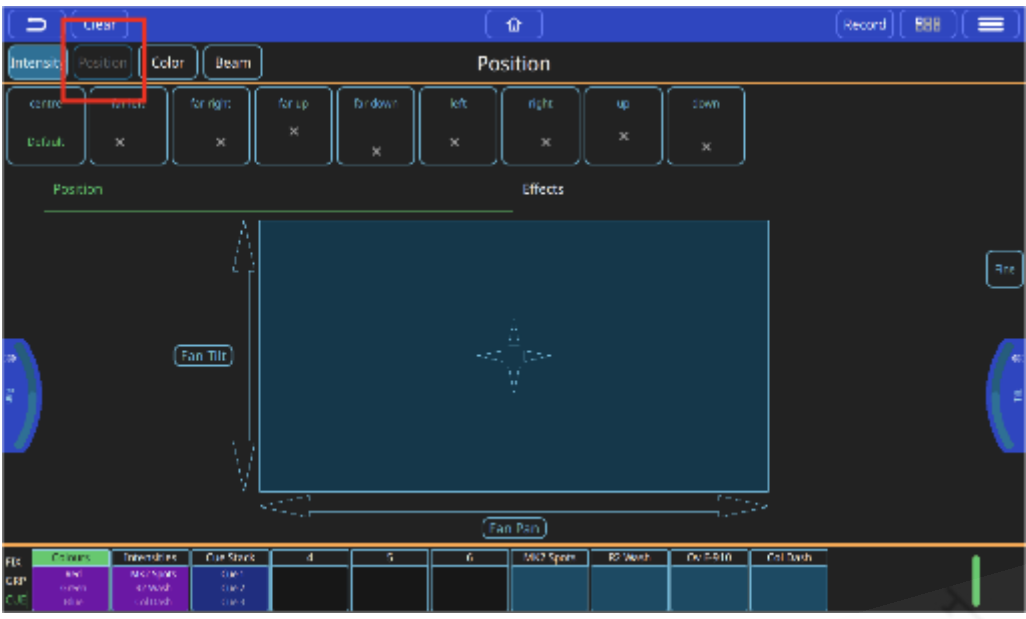

最初に1つ以上のフィクスチャーを選択してから、任意のポジションコントロールオプションを使用 できます。複数のキューで位置を使用する場合は、パレットに保存することを検討してください。パ レットはキューで参照されるため、パレットを変更すると、パレットが使用されているすべての キューが変更されます。

- ➢ パレット配置
- ➢ デフォルトのパレットを選択するとデフォルトのポジションに戻ります。
- ➢ ポジションエンコーダー:これを回して範囲を選択するか、エンコーダーがない場合はスク リーンを使用します。(QQ10またはリモートアプリ)
- ➢ トラックパッド:または、個々のパンまたはチルトコントロールの矢印を選択します。
- ➢ エフェクト
- ➢ ファインエンコーダーコントロール:終了したら必ずオフにしてください。

### ビーム機能の制御:ゴボ、フォーカス、ズーム、その他のビームオプション

このウィンドウは、ホームスクリーンの(BEAM)ボタンを選択することで開くことができます。

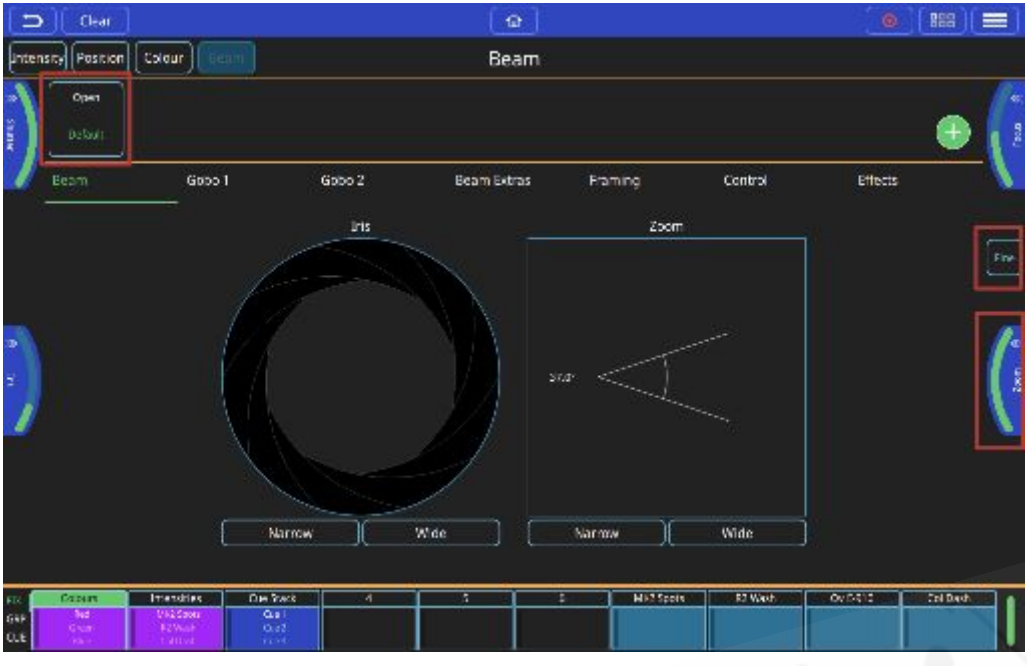

まず、1つまたは複数のフィクスチャーを選択してから、任意のビームコントロールオプションが使 用できます。複数のキューで同じビームアトリビュートを使用する場合は、それらをパレットに保存 することを検討してください。パレットはキューで参照されるため、パレットを変更すると、パレッ トが使用されているすべてのキューが変更されます。

- ➢ ビームパレット:レコードボタンを押し、緑の+ボタンを使用して独自のレコードを追加し ます。
- ➢ デフォルトパレット:これを選択するとビームのデフォルトに戻ります。
- ➢ ビームエンコーダー:これを回して範囲を選択するか、エンコーダーがない場合は、スク リーンで使用します。(QQ10またはリモートアプリ)
- ➢ アイリスは、エンコーダーだけでなく、スクリーン上でも直接制御できます。アイリスアイ コンをピンチインまたはアウトして調整します。
- ➢ ズームは、エンコーダーだけでなく、スクリーン上でも直接制御できます。ズームアイコン をピンチインまたはアウトして調整します。
- ➢ ファインエンコーダーコントロール:終了したら必ずオフにしてください。
- ➢ ビームコントロールページ:その他のオプションとエフェクト、その1つがゴボです。

#### ゴボの制御

このウィンドウを開くには、ホームスクリーンで(BEAM)ボタンを選択し、次にいずれかのゴボ 1 を選択します。 フィクスチャーに複数のゴボホイールがある場合は、ゴボ 2ページがあります。

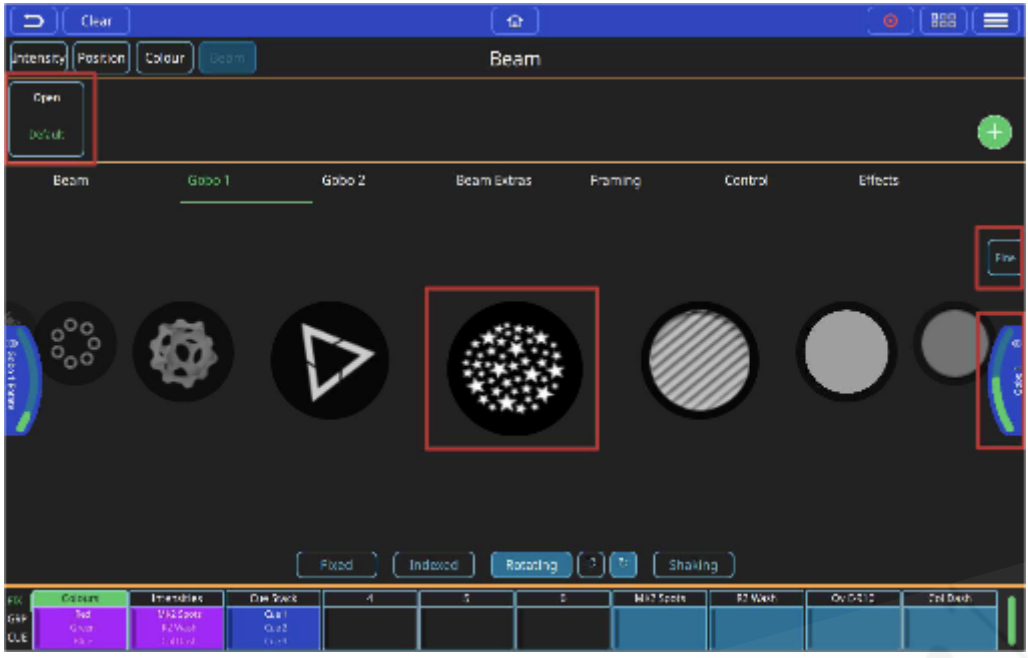

最初に、1つまたは複数の フィクスチャーを選択してから、任意のゴボコントロールオプションを使 用できます。複数のキューで同じゴボアトリビュートを使用する場合は、それらをパレットに保存す ることを検討してください。パレットはキューで参照されるため、パレットを変更すると、パレット が使用されているすべてのキューが変更されます。

- ➢ ビームパレット:レコードを押し、緑の+ボタンを使用して独自のレコードを追加します。
- ➢ デフォルトパレット:これを選択するとビームのデフォルトに戻ります。
- ➢ ゴボセレクションエンコーダー
- ➢ ゴボは、ゴボセレクションカルーセルをスワイプして選択することもできます。
- ➢ ゴボムーブメントオプション:フィクスチャーでサポートされている場合
- ➢ ゴボローテーションエンコーダー:これを回して選択するか、エンコーダーがない場合はス クリーン上で使用します。
- ➢ ファインエンコーダーコントロール:終了したら必ずオフにしてください。

エンコーダのタブは、スクリーンの端からタブをドラッグして引き出すことができ、アトリビュート 内の範囲とサブセレクションを表示します。

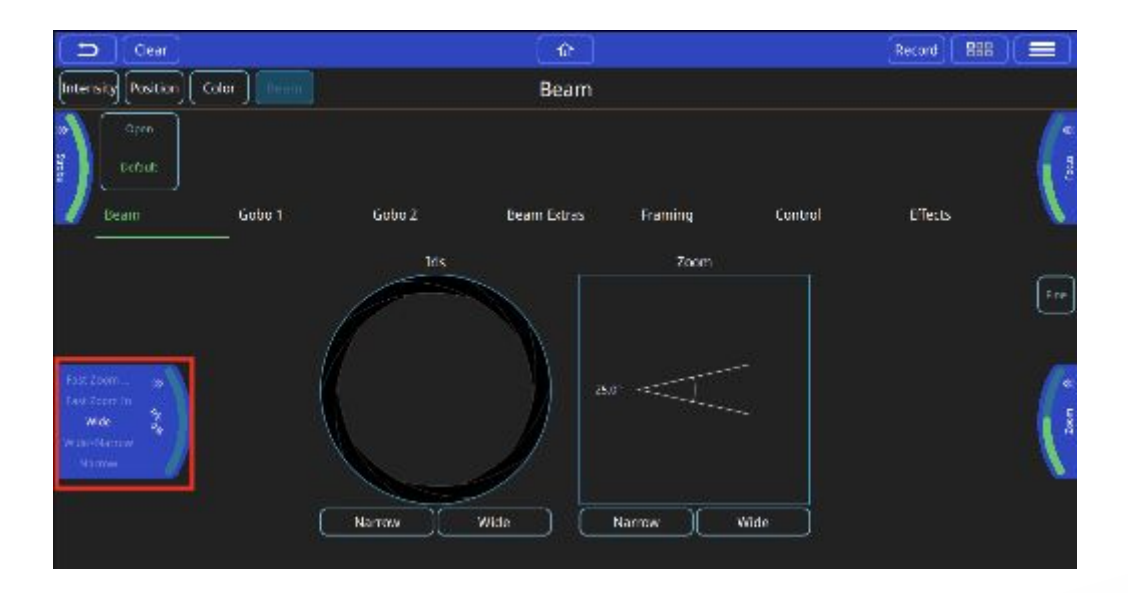

または、エンコーダタブを長押しすると、任意のエンコーダのこれらの範囲の選択ボックスが表示さ れます。

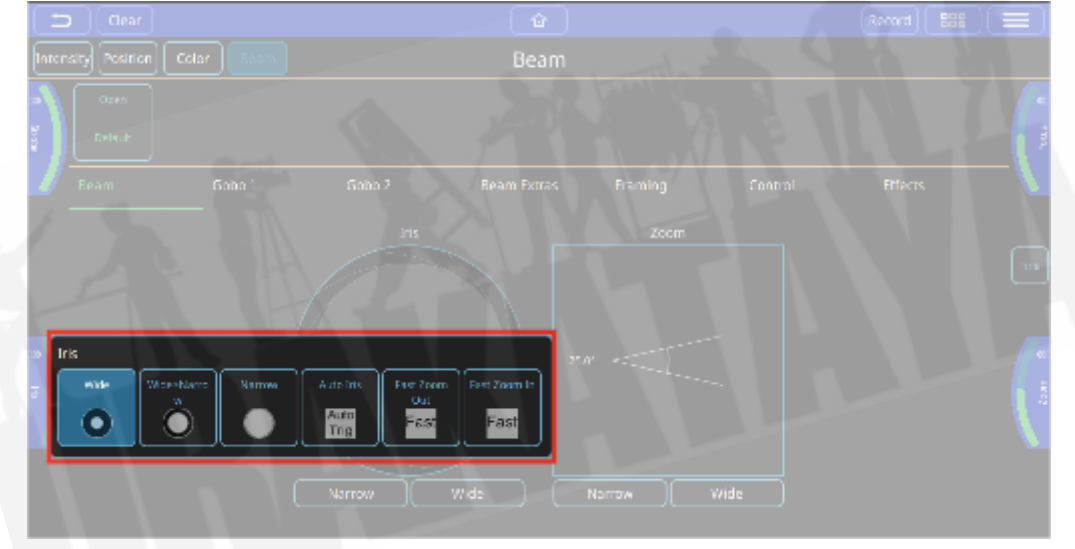

## <span id="page-30-0"></span>3.3 QuickQによるアイテムの記憶

### グループの記憶

グループは、グループモードの場合はマルチファンクションフェーダーから、またはホームスクリー ンから選択して制御できます。

新規グループの記憶:

- いくつかのフィクスチャーを選択します。
- [GRP]モードボタンを押します。
- Recordを選択します。
- マルチファンクションフェーダーの1つの下にあるセレクトボタンを押します。

#### グループの編集

- いくつかのフィクスチャーを選択します。
- [GRP]モードボタンを押します。
- Recordを選択します。
- マルチファンクションフェーダーの1つの下にあるセレクトボタンを押します。または、 ホームスクリーンでグループアイコンの1つを選択します。

#### パレットを記憶

パレットは、それぞれのパラメーターウィンドウの上部にあります。フィクスチャーが選択されるま で、それぞれのパラメーターウィンドウでパレットがグレー表示されます。

#### 新規パレットを記憶

- フィクスチャーをいくつか選択します。
- それらをオンにして、ポジション、カラー、ビームアトリビュートを変更します。カラーパ レットを記憶するには、カラーウィンドウを選択します。
- Recordボタンを押します。
- 緑の"+"ボタンを選択します。

#### パレットを編集

- フィクスチャーをいくつか選択します。
- それらをオンにして変更を加えます。カラーパレットの場合は、カラーを変更します。
- Recordを押します。
- 変更するパレットを選択します。

パレットに変更を加えると、そのパレットが使用されているすべてのキューにその変更が反 映されます。

オートパレット

オートパレットは、フィクスチャーにパッチを適用すると作成されます。コンソールのパーソナリ ティライブラリのパーソナリティからデータを取得します。これは、ショーにパッチを適用した後、 いくつかのパレットを使用できるようにする必要があることを意味します。

#### デフォルトのパレット

デフォルトパレットは、それぞれのパラメータの最初のパレットであり、カラーのオープンホワイト などのデフォルトアトリビュートが含まれています。ショーにパッチを当てると作成されます。これ らを使用して、選択したフィクスチャーセットをデフォルトにすばやく戻すことができます。これら はユーザーが更新して、フィクスチャーの新しい値 / デフォルトを設定できます。

#### キューのレコード

#### プレイバック時にキューをレコード

FXを含むアクティブまたは選択されたレベルとアトリビュートは、レコードを選択することで キューに記憶できます。 QuickQは、画面上の赤いシェーディングでキューを記憶できる場所を示し ます。

- いくつかのアトリビュート、インテンシティ、カラー、ビーム、ポジションを選択して変更 し、エフェクトを追加してレコードを押します。
- 新しいキューまたはプレイバックの次のキューをレコードするには、フェーダープレビュー を選択します。

キューを記憶したら、クリアを押してキャプチャされたすべてのアトリビュートをリリースする必要 があります。フェーダーを上げるとキューをプレイバックできます。

1つのキューまたは複数のキューをプレイバックに記憶できます。 QQ10には1つのプレイバックがあ り、QQ20とQQ30には10のプレイバックがあります。

#### マルチファンクションフェーダーでキューをレコード

キューモード([CUE]モードボタンを押す)の場合、それぞれのマルチファンクションフェーダーに 1つのキューを記憶できます。

- インテンシティ、カラー、ビーム、ポジションなどのアトリビュートを選択して変更し、エ フェクトを追加してレコードを押します。
- マルチファンクションフェーダーをキューモードにして、いずれかのフェーダーを選択しま す。空のフェーダーの上にあるLEDが点滅します。
- すでにキューが含まれているフェーダーの場合、フェーダーの上にあるLEDが50%からフル まで点滅します。レコード済みのフェーダーのキューを、レコードを押した後に選択するこ とで置き換えることができます。

#### キューリスト

プレイバックのキューを表示するには、プレイバックの上にあるプレイバックプレビューウィンドウ を押し続けるかダブルタップします。

#### チェイスのレコード

チェイスはそれぞれのキューを次々にプレイバックします。コンソールが"live"モード(セッティン グ、ライブモード)のときにチェイスを記憶するには:

- プレイバックの2番目のキューを記憶します。結果はチェイスになります。
- 新しいキューを記憶して、さらにステップを追加します。

#### チェイスとプレイバック

チェイスをプレイバックするには、プレイバックフェーダーを上げます。チェイスの最後のキューに 到達すると、チェイスは自動的に最初にループバックし、シーケンスを再びプレイバックします。 フェーダーを下げると、チェイスがリリースされ、プレイバックが停止します。再度フェーダーを上 げると、最初のキューからチェイスが始まります。

フェーダーポジションは、記憶されたフィクスチャーのインテンシティを制御します。

#### チェイスの方向

画面右上のボタンを使用して、キューリストウィンドウからチェイスの方向を変更できます。 オプションは次のとおりです:

- ➢ Backward(後方)
- ➢ Forward(前方)
- ➢ Bounce (バウンス)
- ➢ Random(ランダム)

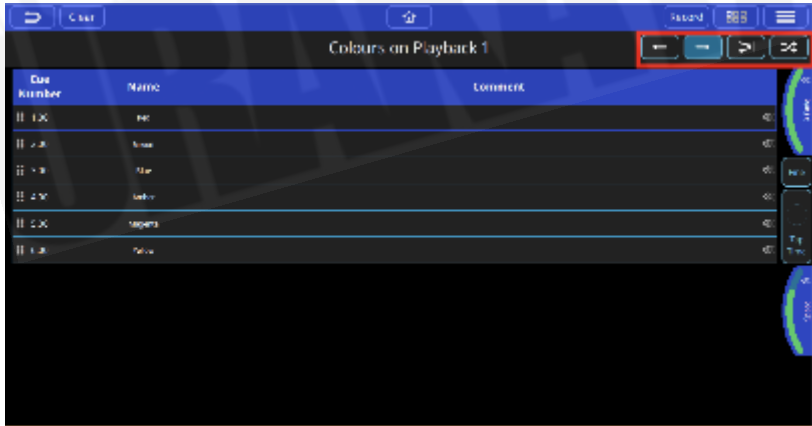

**Chase Speed**:**Tap to time**、スピード、クロスフェーダー

➢ Tap to time:このボタンを2回以上タップして、音楽を再生する時間をタップし、チェイス のスピードを音楽のビートに合わせます。これは、ライブで変更された音楽のスピードに合 わせてチェイスを調整するために使用および再利用できます。

- ➢ スピード:このエンコードを使用して、Tap to timeを使わずにチェイスのスピードを変更し ます。エンコーダータブは"pulled out"も出来、スピードはタブのボタンを使用して乗算また は分割できます。
- ➢ クロスフェード:ステップ間の完全なフェード(defaultデフォルト)またはステップ間のス ナップの間に設定できます。
- ➢ Fine:エンコーダアクションのファインコントロールです。

#### チェイス内のキューの並べ替え

- ➢ チェイス内のキューは、キューを押したままリストの新しい場所にドラッグして6つのドッ トシンボルを選択することで、並べ替えたり移動したりできます。動きを反映するために、 キューの番号が付け直されます。
- ➢ チェイスの実行中は、コマンドで特定のキューに移動できます。選択した矢印を外側にド ラッグし、 (goto this cue) ボタンを押します。

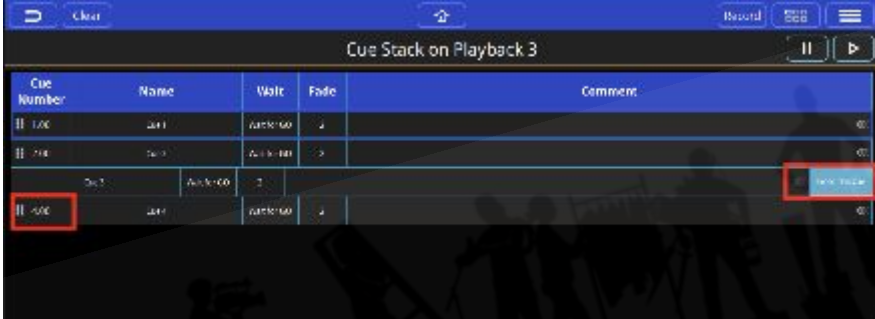

シアタースタイルのキュースタックをレコード

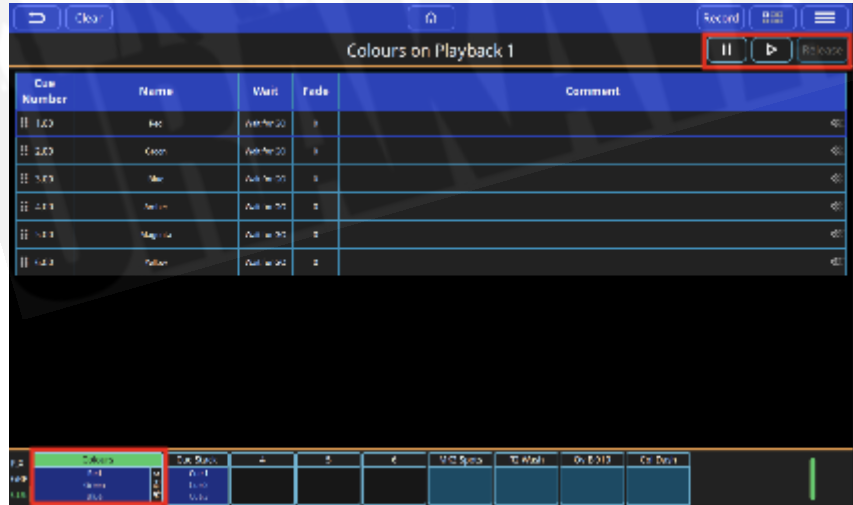

シアターモード

コンソールが"Theatre"モード(セッティング、シアターモード)の場合、連続的なキューをプレイ バックに記憶すると、キューのスタックがキューになり、デフォルトのフェードタイムは3秒になり ます。さらに:

- ➢ プレイバック1は、デフォルトでシアタースタイルのキュースタックになり、それぞれの キューの間にフェードタイミングがあります。(デフォルト3)。プレイバックにレコード された連続したキューには、順番に番号が付けられます。
- ➢ プレイバック2は、マニュアルクロスフェーダーになります。その後、プレイバックフェー ダー2を上下に動かすことによってキューを実行でき、キューのフェードタイムは、フェー ダーが一方の端から他方の端に移動するのにかかる時間に従います。
- ➢ コンソールの右下にあるマスターGOボタンは、このモードではプレイバック1でのみ動作 し、プレイバック1のキューに割り当てられたフェードタイミングを実行します。
- ➢ キュースタックウィンドウのGOボタンも使用できます。シアターモードのその他すべての キュースタックは、マスターのGOボタンがプレイバック1専用になるため、このGOボタン の場所から実行する必要があります。
- ➢ この設定では、一時停止ボタンは機能しません。
- ➢ キュースタックスクリーンのリリースボタンは、シアターモードのコンソールでプレイバッ ク1でシアターキュースタックをリリースする唯一の方法です。他のキュースタックやチェ イスフェーダーとは異なり、プレイバックフェーダーを下げてもプレイバックはリリースさ れません。

#### チェイスをキュースタックに変更

シアターモードでない場合、キュースタックに複数のキューを記憶すると、チェイスが作成されま す。チェイスを個々のキューのキュースタックに変更するには、メインメニューから"change to cue stack"オプションを選択します。追加のキューが記憶されると、デフォルトのフェードタイムが3秒 の個別のキューになります。

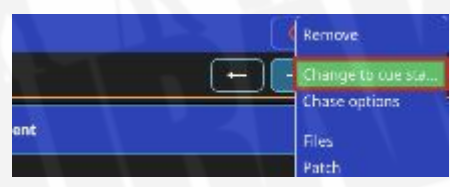

キュースタックをプレイバック

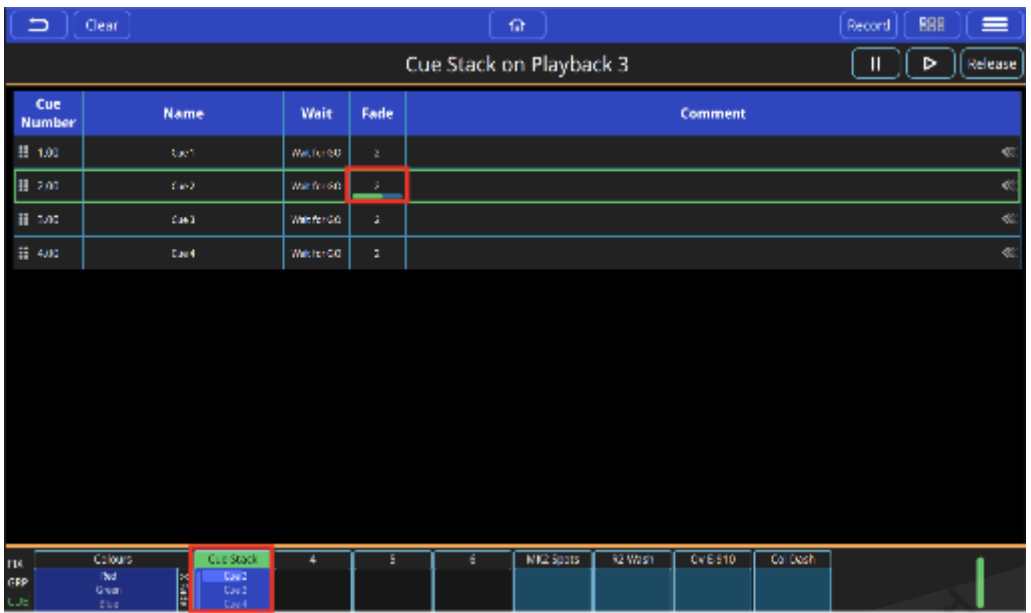

フェーダーの上にあるキュースタックプレビューを押し続けるかダブルタップしてプレイバックを選 択すると、そのプレイバックのキューリストが表示されます。その後、コンソールのGOボタンを使 用して、キュースタックでキューを実行できます。

実行中のキューには、緑のアウトラインとフェード列に進行状況バーがあります。

Cue Name:キューが記憶されると空になり、長押しまたはダブルタップで選択して編集できます。 Cue Number:キューが記憶されると自動的に割り当てられ、長押しまたはダブルタップで選択して 編集できます。

Comments:キューが記憶されると空になり、長押しまたはダブルタップで選択して編集できます。

キューフェードタイム

キュースタック内のキューのフェードインまたはフェードアウトタイムを変更するには、フェードタ イムを保持するか、キューのフェードタイムをダブルタップします。

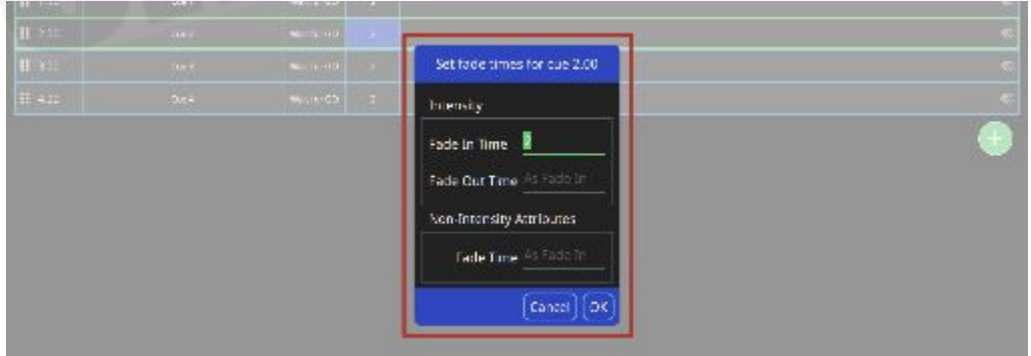

インテンシティフェードインタイムを編集する。

インテンシティフェードアウトタイムは、フェードインタイムと同じに設定されています。これを変 更して、タイミングを分割することができます。

ノンインテンシティアトリビュート(カラー、ビーム、ポジション)のフェードインは、フェードイ ンタイムと同じに設定されます。これを変更してタイミングを変更できます。たとえば、カラーの フェードインタイムが短くなったり長くなったりすることがあります。

#### キューの待機とフォロータイム

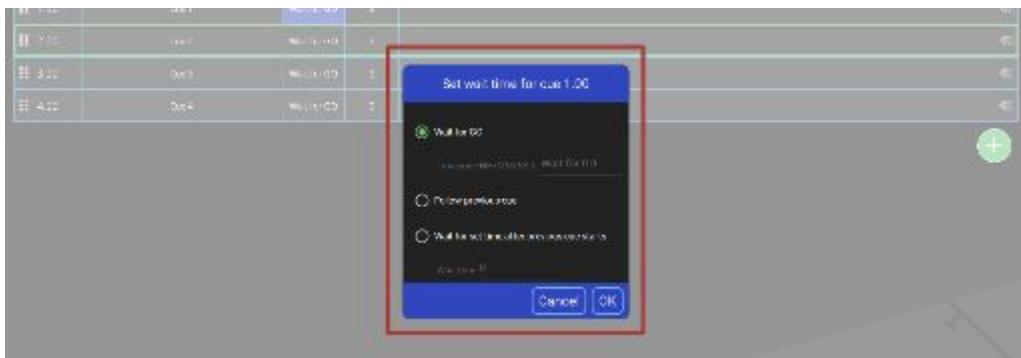

キュースタックのキューの待機時間またはフェードタイムを変更するには、フェードタイムを保持す るか、キューのフェードタイムをダブルタップします。

Wait for Go:キューは、フェーダータイムの終了後に実行を停止し、もう一度GOボタンを押すまで 待機します。

Follow Previous Cue:このキューは、前のキューが終了するとすぐに、自動的にプレイバックを開 始します。

このキューは、ここで設定した待機時間だけ待機した後、前のキューが開始した後に自動的にプレイ バックを開始します。

#### キューを実行

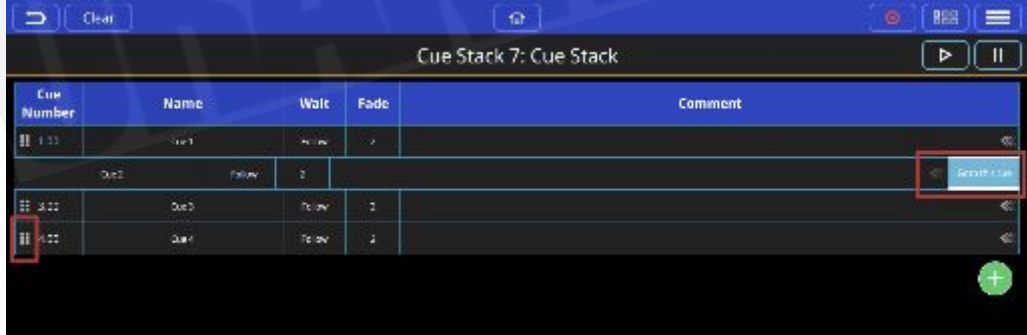

コメントボックスの端にある矢印を引き出し、Go to This Cueを選択します。

### <span id="page-38-0"></span>3.4 キューの編集

#### キュースタックでキューを移動

キュースタック内のキューは、キューを押したままリストの新しい場所にドラッグして6つのドット シンボルを選択することにより、並べ替えたり移動したりできます。動きを反映するために、キュー の番号が付け直されます。

キューをインサート

新規キューをインサートするには、レコードを押してから、既存のキューを選択します。選択した キューの前に新しいキューがインサートされます。キューには自動的に番号が付けられます。

#### キューを削除

キューを削除するには、メインメニューボタンを選択し、removeを選択してから、削除するキュー を選択します。

#### マージのレコード

選択してキャプチャしたアトリビュートを既存のキューに追加するには:

- フィクスチャーをいくつか選択し、必要な変更を加えます。
- Recordを押します。
- 選択します。(オプションの表示)
- マージを選択します。
- 変更をマージするキューを選択します。

#### ステージ上の現在のレベルから新規キューをレコード

これにより、コンソールから出力されるすべての現在のレベルと値を新規キューに記憶できます。こ れらの値は、キューフェーダーからプレイバックされているキュー、1つ以上のプレイバック、選択 されキャプチャされたフィクスチャーから取得できます。これは、事実上、コンソールが出力するす べてのスナップショットです。

- フェーダーをいくつか上げ、ステージ上で希望の外観を出力するように変更を加えます。
- Recordを選択します。
- 必要に応じて、Select Show optionsを選択します。
- Record Allを選択します。
- キューを追加、インサート、キューを置き換えるには、キューの記憶方法のいずれかを選択 します。

### <span id="page-39-0"></span>3.5 エフェクト

#### **QuickQ**エフェクト概要

QuickQには、それぞれのアトリビュートページの右上にあるエフェクトヘッダーの下部のアトリ ビュートセットごとにユーザーが選択可能なエフェクトが含まれています。エフェクトは、特定のア トリビュートに"shape"を適用します;このシェイプは、サイズとスピードを制御できます。サイズ を変更すると、そのアトリビュートがエフェクトのそれぞれの部分で移動する元の値からの距離が変 わります。

#### フィクスチャーに**FX**を追加

エフェクトを追加するには、まずエフェクトを追加するフィクスチャーを選択し、次にスクリーンの 左上でエフェクトを適用するアトリビュートセットを選択します。

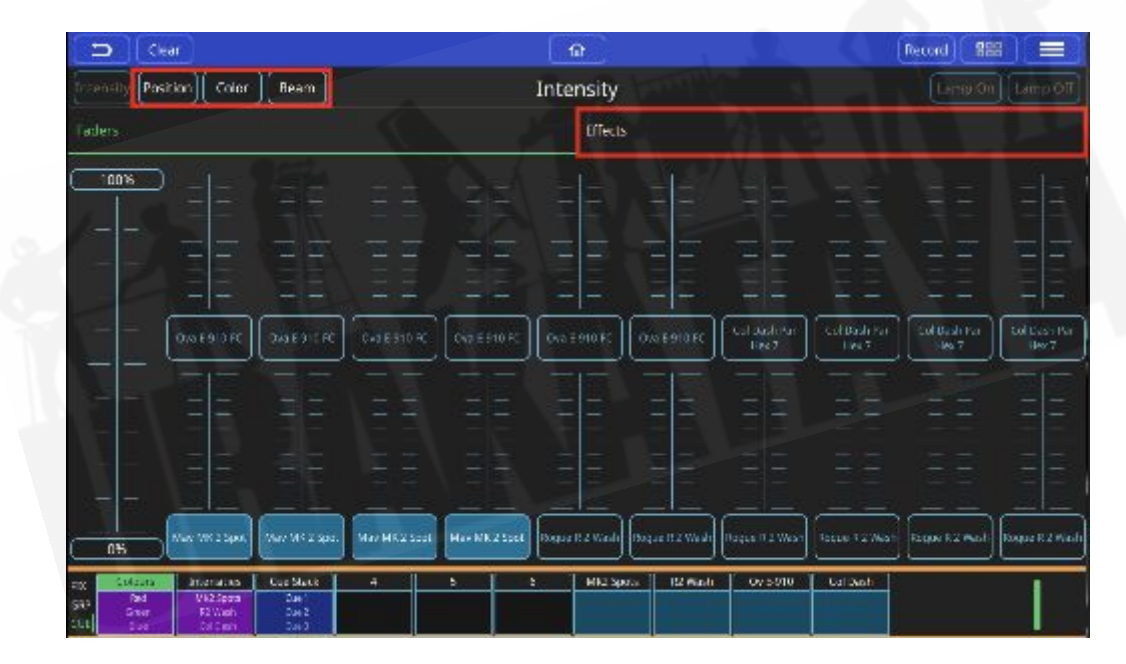

次に、スクリーンの左側にあるエフェクトヘッダーを選択できます。

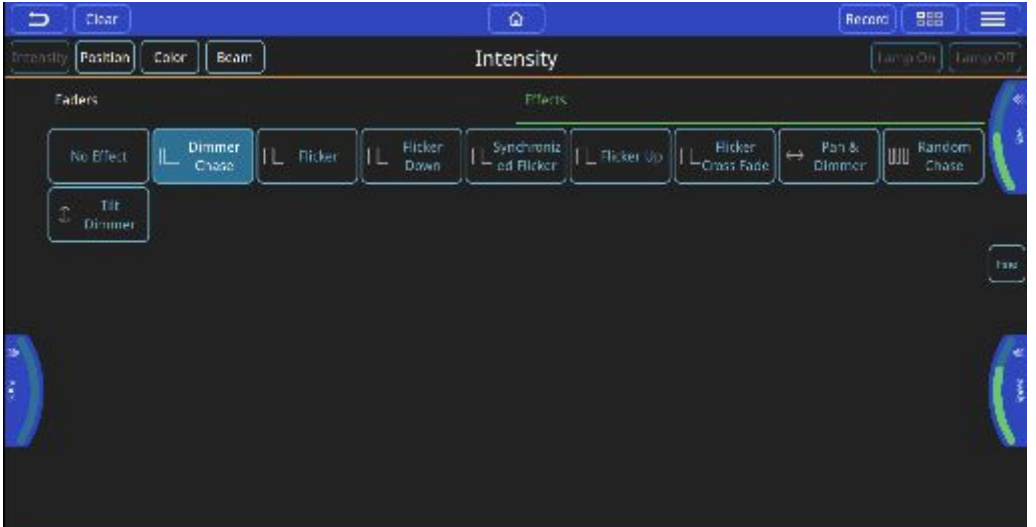

QuickQは、そのアトリビュートタイプに適用可能なすべてのエフェクトを表示します。それぞれの アトリビュートタイプには、独自のエフェクトがあります。 Effectsタブに入ると、エンコーダーが それらのエフェクトの設定を反映するように変更されます。また、スクリーンの中央右端に"Tap Time"ボタンが表示されます。エフェクトを選択すると、エンコーダーを介してそのエフェクトの設 定を操作できるようになります。

オプションは次のとおりです:

**Parts**:エフェクトをフィクスチャーの複数のセットに分割することができます。すなわち、2のパー ツは偶数 / 奇数のチェイスを行います。

**Speed**:チェイスの最初から最後までのレートを設定し、BPM(Beats per Minute)で表示され、ス ピードエンコーダーを介して、またはタップを使用して画面の中央右端で時間を設定できます。

**Size**:エフェクトの振幅を設定します。これは、エフェクトを適用したときのアトリビュートの開始 値に関連しています。 すなわち、フィクスチャーのインテンシティが50%で、ディマーエフェクト に100%のサイズを設定した場合、ライトは0%〜100%でチェイスし、50%のサイズは25%から75 %でチェイスします。

**Note**:エフェクトを"oversize"にすることは可能です。これにより、アトリビュート範囲の上部と下 部でエフェクトのカーブが平らになり、サイズが大きくなるほど、極端に長くなります。

#### キューへの**FX**レコード

エフェクトを追加し、ステージ上で希望どおりの明るさになったら、他のキューと同じように、エ フェクトをキュースタックに記憶できます。キューには、任意のナンバーのアトリビュートとエフェ クトを含めることや、エフェクトとNOアトリビュートのみを含めることもできます。アトリビュー ト値のないエフェクトを記憶するメリットは、いつでも使用できることと、そのときのステージ上の 出力からエフェクトの開始値を取得できることです。これによって、サークルポジションのエフェク

トを、複数のサークルエフェクトを記憶せず、キューからキューへとポジションを変更することがで きます。

#### ディマーチャンネルの**FX**

ディマーはHTPチャンネルとして扱われるため、ディマーチャンネルへのエフェクトの追加は他のア トリビュートとは少し異なります。 つまり、最高値は常にステージに表示される値になります。 ディマーが100%にあり、ディマーチェイスをそれらにかけようとすると、効果が表示されないた め、ディマーチャンネルにエフェクトを書き込むときに考慮する必要があります。 チャンネルはす でに100%であり、HTPは、チャンネルがHTPと見なされるレベルよりも低いレベルを設定するエ フェクトを許可しません。

その他のアトリビュートは、LTPチャンネルとして扱われます。つまり、最後に送信された値がス テージに表示されます。エフェクトを追加するときに、これらのチャンネルが現在の値を下回るよう にします。LTPチャンネルは、現在の値をエフェクトの開始点として使用します。すなわち、パンと チルトに対するサークルエフェクトです。フィクスチャーの現在のポジションを、エフェクトのサイ ズ値に対するサークルの動きの中心として使用します。

### <span id="page-41-0"></span>3.6 Execute (実行) ウィンドウ

Executeスクリーンは、QuickQのルックアンドフィールをカスタマイズできるように設計された特別 なウィンドウです。ウィンドウのレイアウトは3つのサイズに設定できます。キューやエフェクトな どの項目を記憶できるボタンのグリッドをユーザーに提供します。MagicQリモートiOSおよび Androidアプリケーションからもアクセスできます。

Executeスクリーンにアクセスするには、メニューボタンをクリックし、Execute(実行)をクリッ クします。

Executeスクリーンのサイズを変更するには、もう一度、メニューボタンをクリックし、Grid Sizeを クリックします。そこからポップアップウィンドウが表示され、サイズを6x4、8x6、10x6から選択 できます。

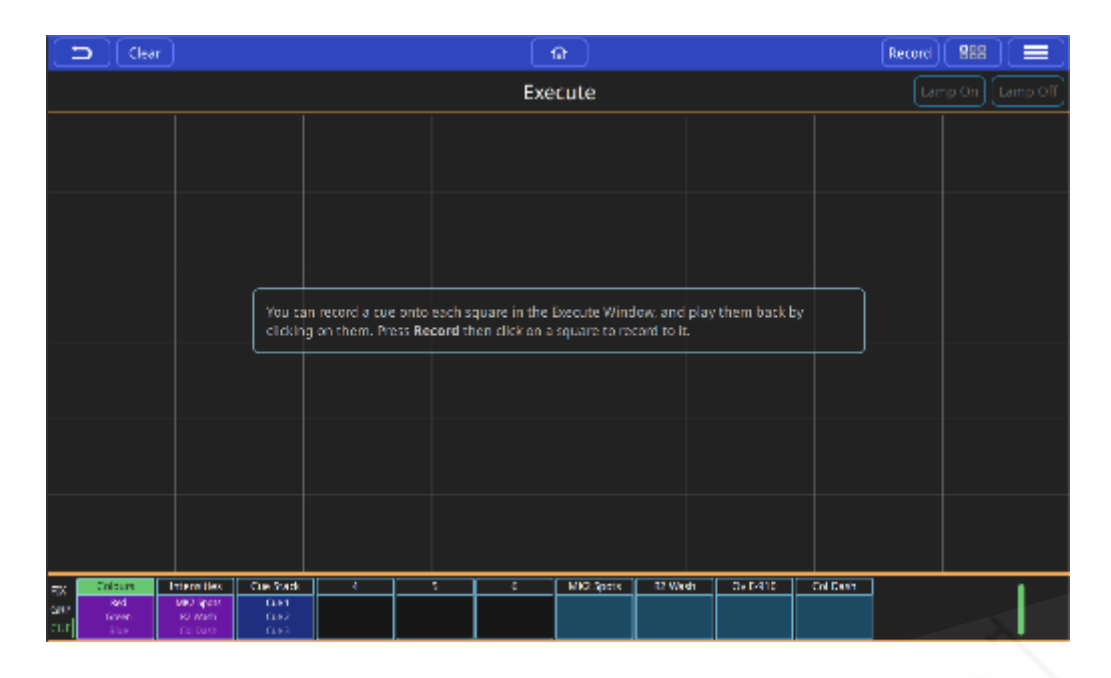

ユーザーは、Executeスクリーンでアイテムを配置する場所を選択できます。明るさを作成するか、 エフェクトを作りRecordを押して、画面上のタイルを押してください。

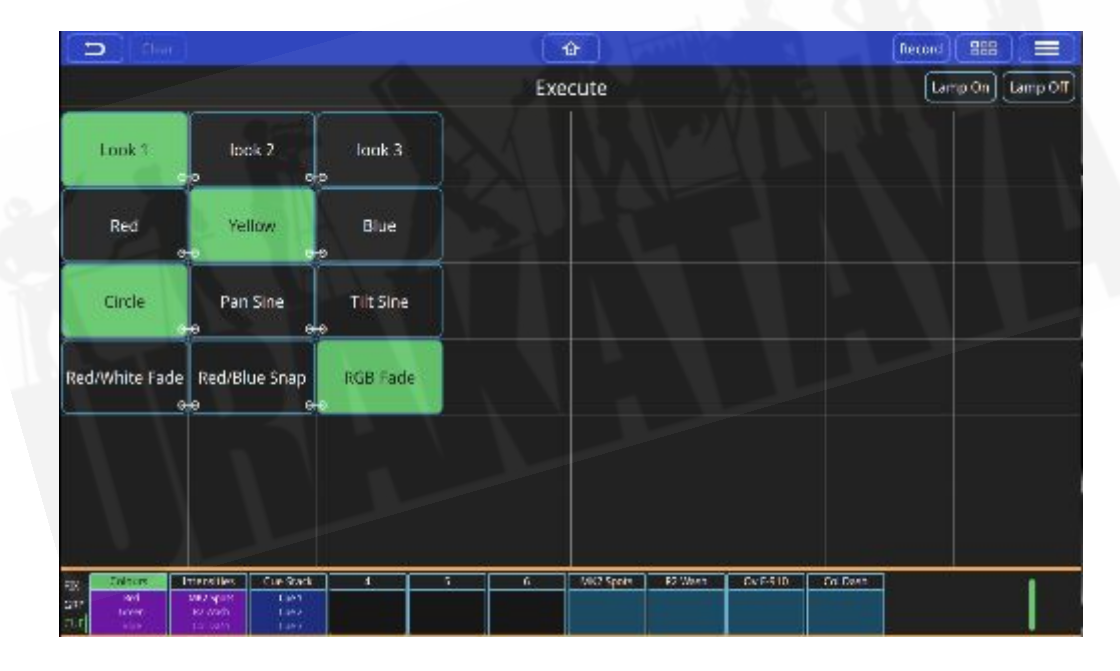

'link'オプションを使用すると、execute(実行)をクリックして、それに'linked'されている他の実行 を解放できます。リンクを実行するには、真横で互いに隣接している必要があります。アクションメ ニューを使用して、実行アイテムをリンクおよびリンク解除します。

### <span id="page-42-0"></span>3.7 MIDI ノートとタイムコード

QuickQコンソールは、MIDIノートとMIDIタイムコードを介した入力をサポートしているため、ユー ザーはキュースタックをリモートで制御できます。デフォルトで有効になっており、QuickQでの MIDI入力の設定は不要です。コンソールの背面にあるMIDI入力ポートに5ピンMIDIケーブルを挿入す るだけです。

着信MIDIタイムコードシグナルは、セッティングウィンドウ内で確認できます。接続すると、現在の タイムコード値が左下隅に表示されます。(以下を参照してください。)

コンソールでタイムコード値が読み取られると、メニューボタンを押して"cue stack options"を選択 し、"Use MIDI Timecode"を有効にすることで、個々のキュースタックでMIDIタイムコードを有効に できます。有効にすると、セル内をダブルタップして、タイムコード値を待機フィールドに挿入でき ます。キューは、アクティブになる前に、定義された時間を読み取るのを待ちます。

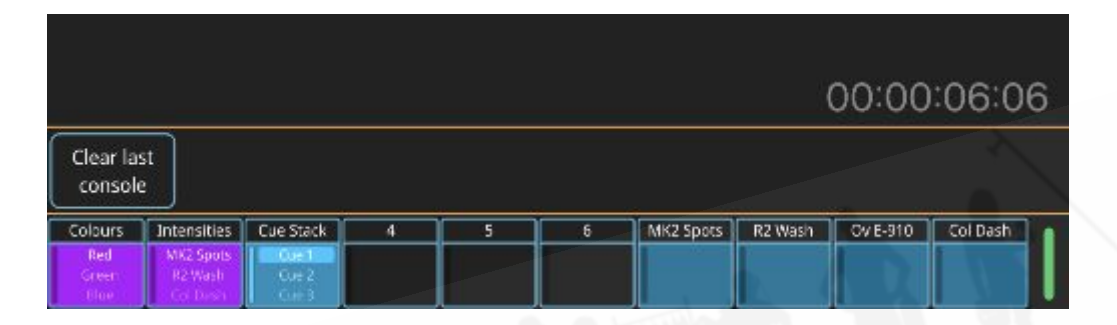

MIDIノートはQuickQにプリセットされており、プレイバック1〜10は、MIDIノート60(C4)〜69( A4)に応答します。ローンチするノートオンシグナルとそれぞれのプレイバックをリリースする ノートオフシグナルを送信するだけです。

それぞれのプレイバックの対応するMIDIノートは、"Chase Options"メニュー内にあります。これを 表示するには、目的のプレイバックレジェンドを押し続けるかダブルタップしてチェイスを開きま す。開いたら、メニューボタンを選択し、"Chase Options"(下図)を押してチェイスオプションに アクセスします。

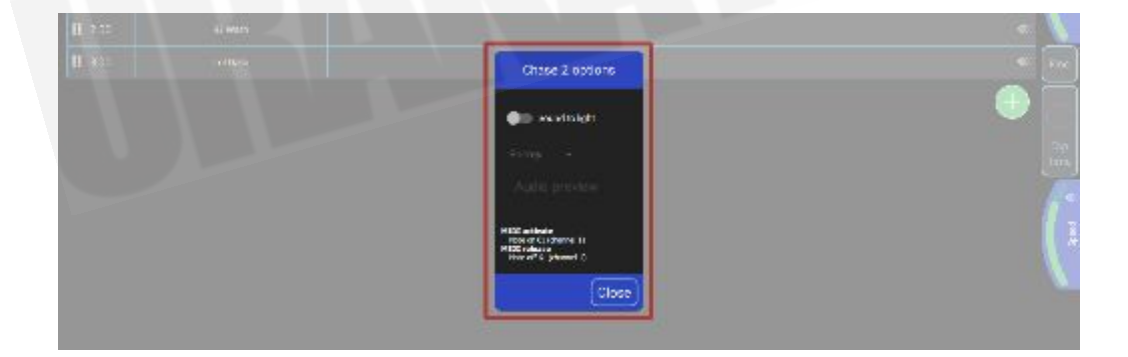

### <span id="page-43-0"></span>3.8 オーディオ入力

QuickQコンソールでオーディオ入力を使用すると、シンプルなサウンドからライトへの制御が可能 になり、チェイスのBPMを音楽に合わせて設定できます。オーディオは、"Audio In"というラベルの 付いた背面の3.5mmジャックソケットを介してコンソールに入力できます。

チェイスのためにサウンドを点灯させるには、対応するプレイバックレジェンドを押し続けるかダブ ルタップして、目的のキュースタックウィンドウに入ります。ここから、メニューボタン(ディスプ レイの右上)からチェイスオプションにアクセスします。

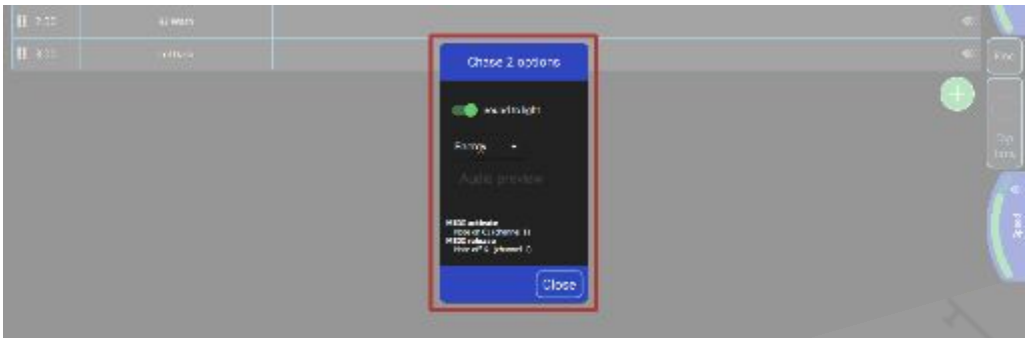

このオプションウィンドウでは、このチェイスのサウンドを点灯させることができます。 "Energy"オ プションを設定して、特定のオーディオ周波数を探すこともできます。このオプションをEnergyの ままにすると、周波数スペクトル全体が使用されます。

### <span id="page-44-0"></span>3.9 コンソールソフトウェアのアップグレード

QuickQコンソールソフトウェアの新しいバージョンは、ChamSys Webサイト[www.chamsys.co.uk](http://www.chamsys.co.uk/) のダウンロードページから.cdqファイルの形式で入手できます。

コンソールを更新する前に、常にショーファイルをバックアップすることをお勧めしますが、アップ グレードによってコンソールのショーファイルと設定が影響を受けることはありません。

アップデート手順

- <u>[www.chamsysquickq.com](http://www.chamsysquickq.com/)</u> から最新のQuickQコンソールソフトウェアをダウンロードしま す。
- ダウンロードしたファイルをUSBドライブにコピーします。
- コンソールからHDMIモニターをすべて取り外し、コンソールの電源を入れます。
- USBメモリースティックを、コンソール(背面パネル)のUSBポートに挿入します。
- 右上のメニューボタンを選択し、次にsettingsを選択して、更新します。
- USBドライブからのupdateを選択します。
- USBドライブ上のコンソールシステム用のファイルを選択します。
- ソフトウェアがUSBスティックからコピーされ(10秒以上かかります。)、QuickQが自動的 に再起動し、新しいソフトウェアが実行されます。

QuickQアプリケーション内からコンソールソフトウェアを更新することもできます。Updateウィン ドウのUpdate Softwareボタンにファイル選択ダイアログが表示され、ユーザーは.cdqインストー ラーファイルを選択してインストールできます。いったん開始すると、インストールを停止すること はできません。インストールが正常に完了すると、ソフトウェアが再起動します。これはRemote Appから実行できますが、新しい.cdqファイルを含むUSBスティックをコンソールに挿入する必要が あります。

# <span id="page-45-0"></span>**4. Artnet**を出力するための**QuickQ** コンソールのセット アップ

まず、コンソールのIPアドレスを設定する必要があります。コンソールのHomeメニューから、 Settings、Network、Wiredをダブルタップして、IPアドレスを必要なIPスキームに設定します。 ダブルタップしてサブネットマスクを設定します。

artnetデバイスのIPをコンソールの同じ範囲に合わせます。

(たとえば、コンソールは2.9.200.10、artnetデバイスは2.9.200.15の場合、どちらも255.0.0.0サブ ネットを使用しています。)

次に、コンソールでDMX出力を設定または確認し、SettingsメニューからDMX settingsに移動しま す。

Send Over NetworkをYesに設定します。

Artnetユニバースを設定すると、Artnetユニバースはユニバース0から始まります。ノードがArtnetユ ニバース0を受信するように設定されている場合、コンソールユニバース1がArtnetユニバース0に送 信されます。

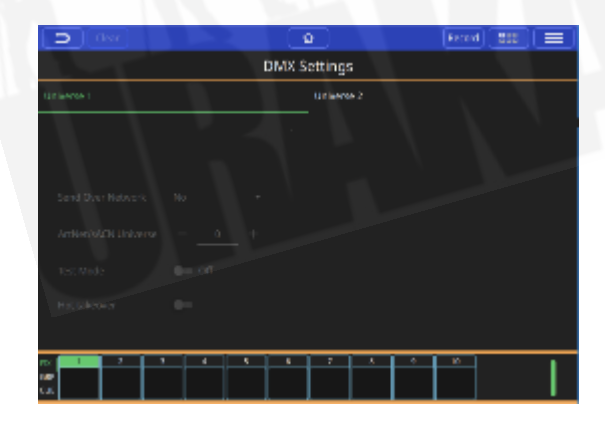

### <span id="page-45-1"></span>4.1 ファクトリーリセット

ノーマルオペレーションでは、QuickQシステムを出荷時設定にリセットする必要はありません。

ChamSysサポートからシステムを出荷時設定にリセットするようにアドバイスされた場合、これは QuickQラックシステムで次のように実行できます:

最初にユニットへの電源ケーブルを取り外し、次にユニットに電源を再接続している間にフロントパ ネルのボタン1、3、および5を押し続けます。これらのボタンを約10秒間押し続け、フロントパネル のボタンが赤く点滅し始めたら離します。

ユニットは設定を出荷時設定にリセットして再起動します。

これによりWiFiもオフになります。これは工場出荷時のデフォルト状態であるため、このプロセスで はショーファイルは削除されません。

### <span id="page-46-0"></span>4.2 付記

**DMX**、イーサネット、**ArtNet** 

**DMX** 

DMXデータは、シリアル形式で送信されます。これは、ビットごとに送信されるデータを運ぶケー ブルが1本あることを意味します。(ビットは1または0です。) DMXユニバースのDMXデータの送 信全体は、DMXパケットと呼ばれます。

DMXパケットは、スタートコードと512チャンネルレベルで構成されています。

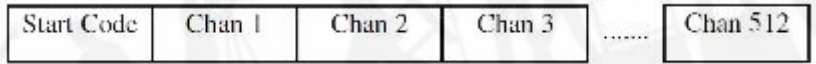

DMXの開始コードは通常0です。チャンネルセクションには、そのチャンネルのレベルが含まれてい ます。

イーサネット

イーサネットは、ネットワーク上のコンピュータを接続するために使用されるテクノロジーです。ほ とんどのコンピューターは、TCP / IP(インターネットプロトコル上のトランスミッションコント ロールプロトコル)と呼ばれるプロトコルを使用して、イーサネットネットワーク経由で通信しま す。

イーサネットは、送信側コンピューターのIPアドレス(ネットワーク上のコンピューターのアドレ ス)を送信し、続いて受信側コンピューターのIPアドレスを送信し、その後にデータを送信します。 IPアドレスにより、データを正しいコンピューターにルーティングできます。

一般的なオフィスネットワークでは、コンピュータのIPアドレスは192.168.1.xです。xは0〜254で す。(255は予約済みアドレスです。)これらのIPアドレスは通常、DHCPと呼ばれるプロトコルを 使用して、ネットワーク上のルーターによって動的に割り当てられます。

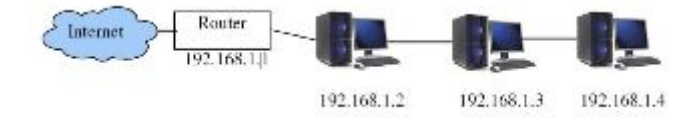

コンピューターは、255.255.255.0のサブネットマスクを使用します。これは、ローカルネットワー ク上にあるIPアドレスの範囲を指定します。上記の例では、255.255.255.0は192.168.1.0から 192.168.1.255の範囲を指定します。これは、合計256アドレスです。

#### **ArtNet**

#### **Artnet**とは

ArtnetはArtistic Licenseによって開発されたロイヤリティフリーのコミュニケーションプロトコル (言語)で、ネットワーク経由でDMX情報を送信するために使用されます。

Artnetネットワークは通常、255.0.0.0のサブネットを使用して2.x.x.xまたは10.x.x.x IPアドレスス キームを使用します。

クラスA IPアドレススキームを使用するArt-netデータがインターネットにルーティングされないよう にすることが重要です。

QuickQコンソールとノードの間に個別のライティングネットワークをセットアップするのが理想的 です。

通常のオフィスネットワークとは異なり、IPアドレスは2.x.x.xまたは10.x.x.xの範囲でなければなり ません。ここで、xは0〜255です。

サブネットマスクは255.0.0.0に設定する必要があります。これは、ネットワーク上のそれぞれの装 置のアドレスを手動で構成することを意味します。QuickQ製品は通常、工場で10.x.x.xに設定されて います。

### <span id="page-47-0"></span>4.2 FCCパート15Notice

このデバイスは、FCCルールのパート15に準拠しています。オペレーションは、次の2つの条件の対 象となります。

- 1. このデバイスは有害な干渉を引き起こしません。
- 2. このデバイスは、望ましくない動作を引き起こす可能性のある干渉を含め、受信した干渉を 受け入れる必要があります。

この装置はテストされており、FCCルールのパート15に従ってクラスBデジタルデバイスの制限に準 拠していることが確認されています。これらの制限は、住宅地での設置において有害な干渉から適切 な保護を提供するように設計されています。この装置は、無線周波数エネルギーを生成、使用、およ び放射する可能性があり、指示に従って設置および使用されない場合、ラジオやテレビの受信に干渉 を引き起こす可能性があります。ただし、特定の設置状況で干渉が発生しないという保証はありませ ん。この機器がラジオやテレビの受信に有害な干渉を引き起こす場合、これは、機器の電源をオンオ フすることで決定できます。ユーザーは、次の1つ以上の方法で干渉を修正することをお勧めしま す。

- 受信アンテナの向きや位置を変えます。
- 装置と受信機の距離を離します。
- 受信機が接続されているものとは異なる回路のコンセントに装置を接続します。

詳細は最寄りの代理店にお問い合わせください。

注意:FCC規制により、ChamSys Ltdによって明示的に承認されていない変更または修正を 加えると、ユーザーが装置をオペレーションする権限が無効になる可能性があります。

# <span id="page-48-0"></span>4.3 テクニカルスペック

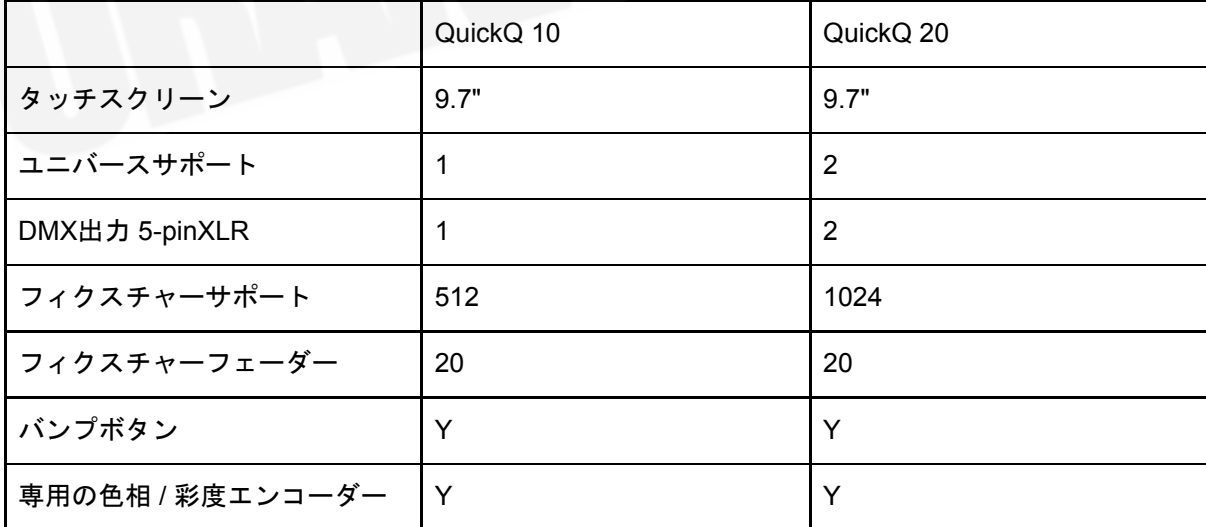

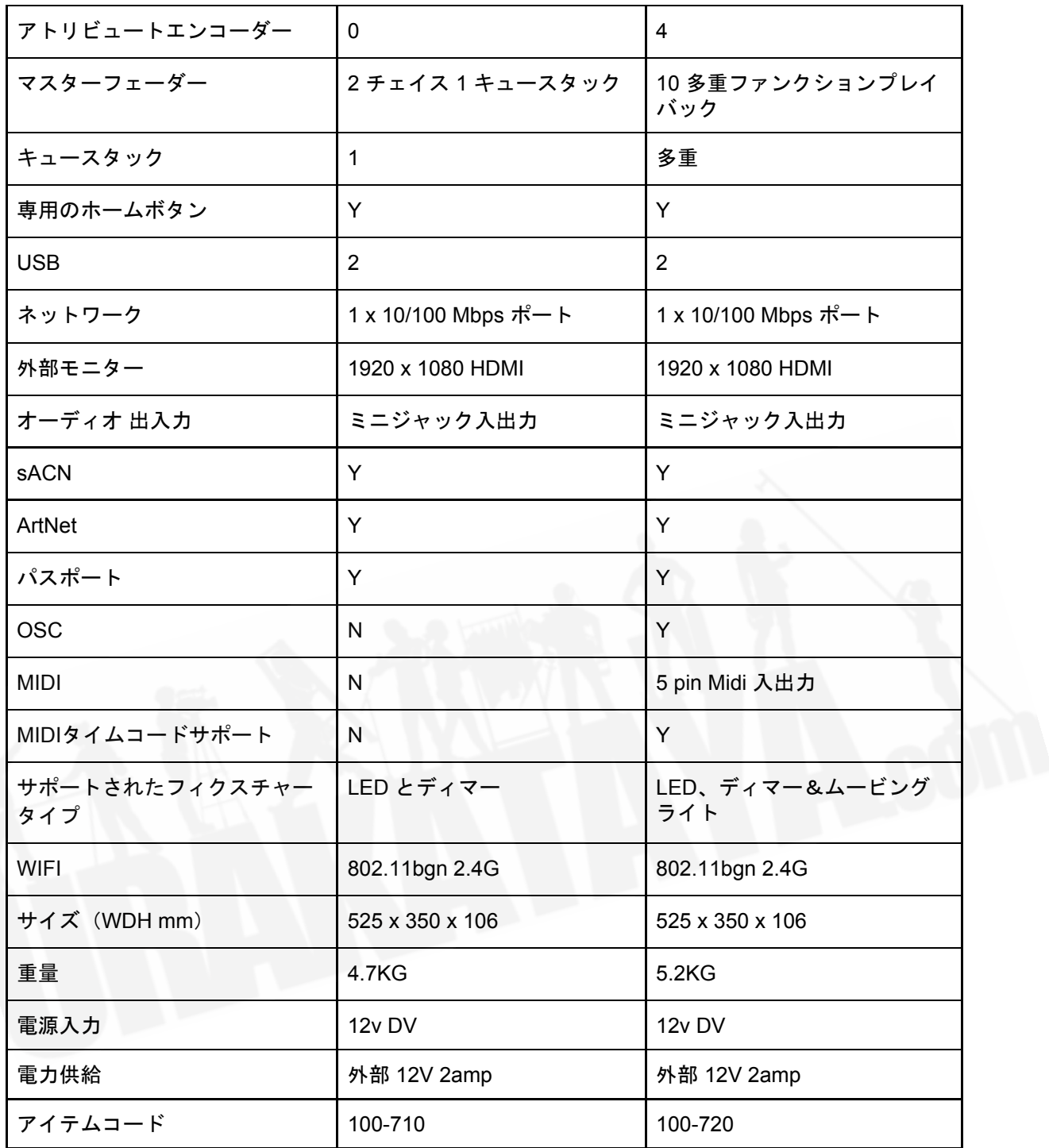

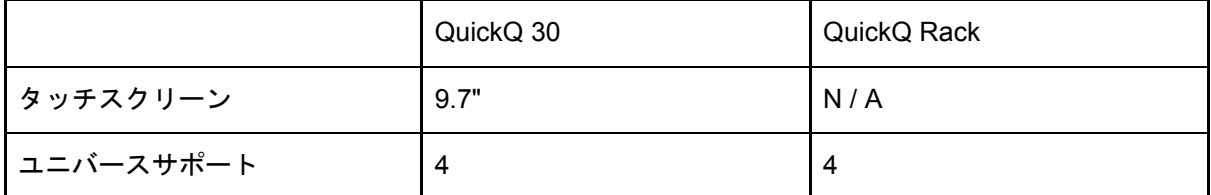

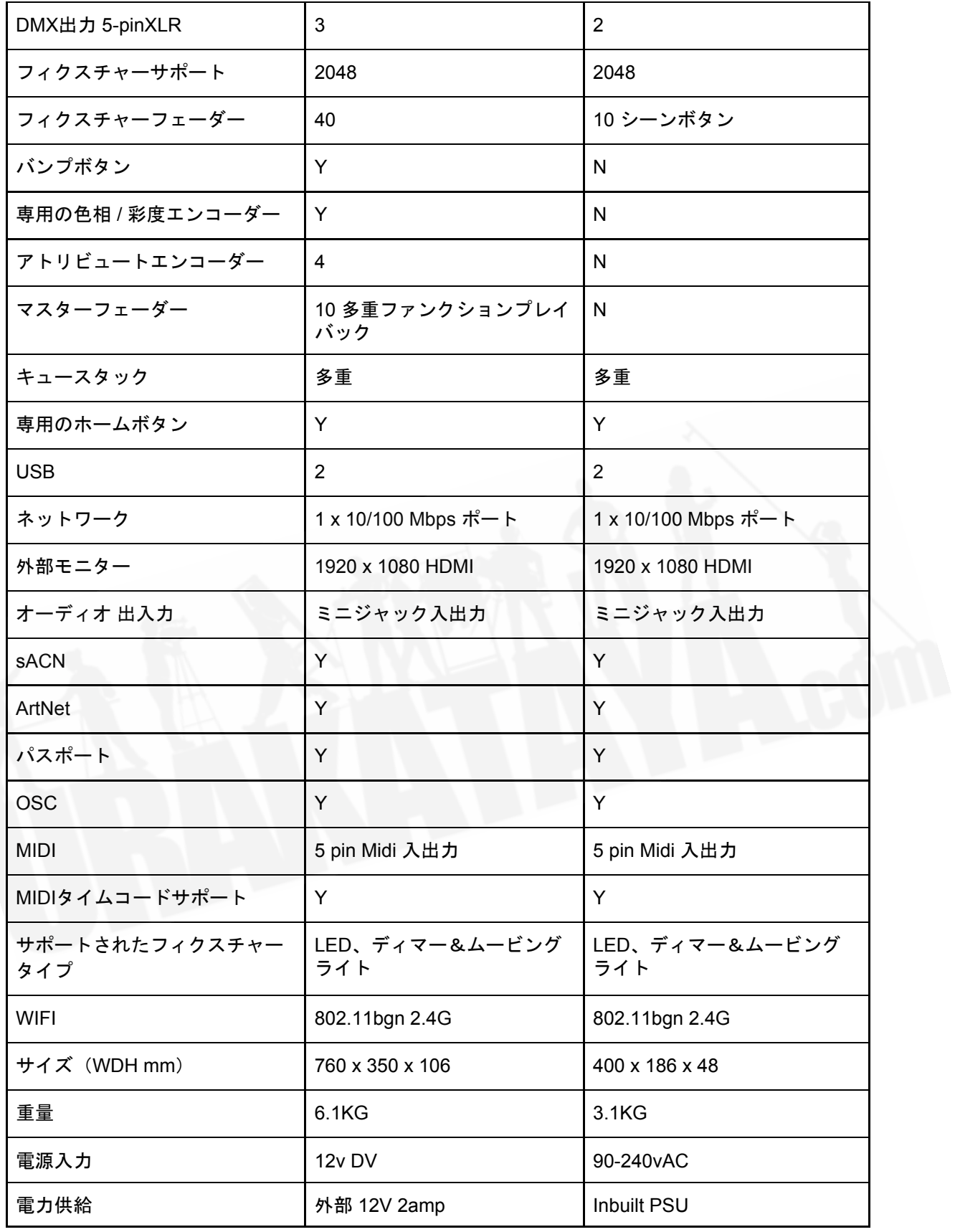

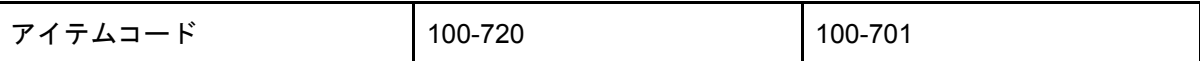

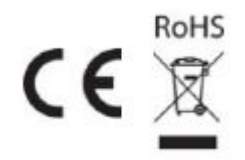

# <span id="page-51-0"></span>不要なコンソールの廃棄とリサイクル

ChamSys製品は、WEEEの廃棄およびリサイクル規制に従って廃棄する必要があります。( [http://ec.europa.eu/environment/waste/weee/index\\_en.htm](http://ec.europa.eu/environment/waste/weee/index_en.htm) ) ChamSys製品は、通常の家庭ごみとし て廃棄しないでください。

イギリス以外のお客様は、最寄りの代理店にお問い合わせください。

イギリスのお客様は、+44 (0)23 8023 8666 までお問い合わせいただくか、[support@chamsys.co.uk](mailto:support@chamsys.co.uk) までメールでお問い合わせください。

WEEE Producer registration number WEE/FF5605UX

# <span id="page-51-1"></span>**QuickQ**保証書

QuickQコンソールをご購入いただきありがとうございます。すべてのQuickQコンソールには、1年 間の部品と保証が付いており、コンポーネント / マテリアルの故障に対するコンソールをカバーして います。この保証は、コンソールに生じた損傷、輸送中の損傷、またはコンソールへの液体の損傷 / こぼれなどの要因によって引き起こされたコンポーネントの損傷には適用されません。

保証請求については、本体を購入した販売店にお問い合わせください。イギリス以外を拠点とする場 合は、最寄りのディーラーにお問い合わせください。お近くのディーラーはこちらにあります: [www.chamsys.co.uk/contact](http://www.chamsys.co.uk/contact)

QuickQコンソール製造日:

保証はこの日付から1年間有効

コンソールシリアルナンバー:

このコンソールは、ChamSysによって出荷前に、以下を含む完全なテストを完了しています。

製造テスト: PATテストを含む安全テスト: 付属品確認: